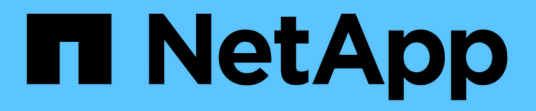

# **Linux**のインストールとセットアップ OnCommand Workflow Automation 5.1

NetApp April 19, 2024

This PDF was generated from https://docs.netapp.com/ja-jp/workflow-automation/rhel-install/conceptoncommand-workflow-automation-deployment-architecture.html on April 19, 2024. Always check docs.netapp.com for the latest.

# 目次

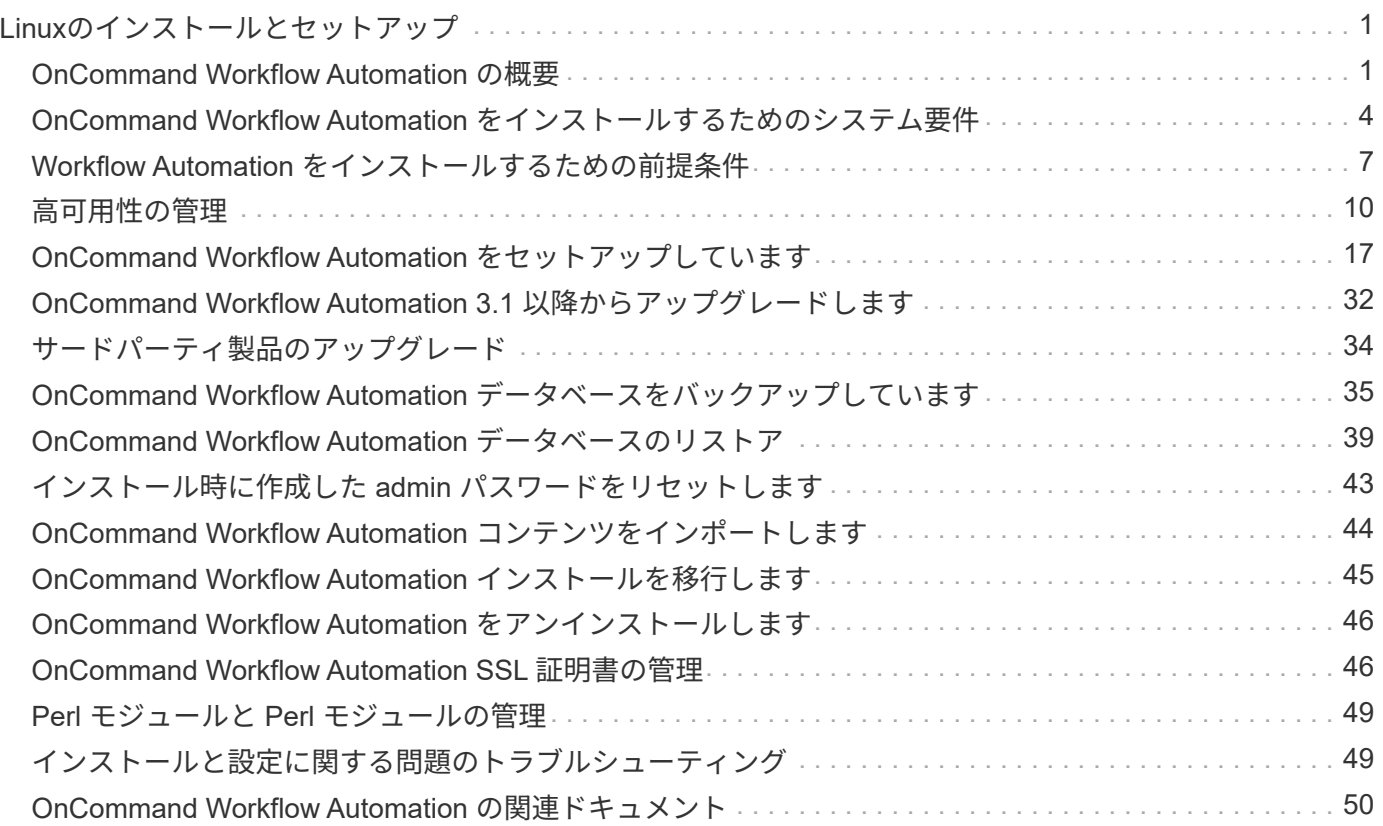

# <span id="page-2-0"></span>**Linux**のインストールとセットアップ

# <span id="page-2-1"></span>**OnCommand Workflow Automation** の概要

OnCommand Workflow Automation (WFA) は、プロビジョニング、移行、運用停止、 データ保護設定などのストレージ管理タスクの自動化に役立つソフトウェア解決策 で す。 およびストレージのクローニングWFA を使用すると、プロセスで指定されたタス クを実行するためのワークフローを構築できます。WFA では ONTAP がサポートされま す

ワークフローは繰り返し実行される手順のタスクで、次の種類のタスクを含む一連の手順で構成されます。

- データベースまたはファイルシステム用のストレージのプロビジョニング、移行、または運用停止
- ストレージスイッチやデータストアなど、新しい仮想化環境をセットアップする
- エンドツーエンドのオーケストレーションプロセスの一環としてアプリケーション用のストレージをセッ トアップする

ストレージアーキテクトは、次のような、ベストプラクティスに従い、組織の要件を満たすワークフローを定 義できます。

- 必要な命名規則を使用します
- ストレージオブジェクトに一意のオプションを設定しています
- リソースを選択する
- 内部構成管理データベース( CMDB )とチケット処理アプリケーションを統合する

#### **WFA** の機能

• ワークフローを構築するためのワークフロー設計ポータル

ワークフロー設計ポータルには、コマンド、テンプレート、ファインダ、フィルタ、 ワークフローの作成 に使用される関数です。設計者は、自動リソース選択、行の繰り返し(ループ)、承認ポイントなどの高 度な機能をワークフローに含めることができます。

ワークフローデザインポータルには、外部システムからデータをキャッシュするための、ディクショナリ エントリ、キャッシュクエリ、データソースタイプなどのビルディングブロックも含まれています。

- 実行ポータル:ワークフローの実行、ワークフローの実行ステータスの確認、ログへのアクセスを行いま す
- WFA の設定、データソースへの接続、ユーザクレデンシャルの設定などのタスクの管理 / 設定オプション
- Web サービスインターフェイスを使用して、外部ポータルやデータセンターオーケストレーションソフト ウェアからワークフローを起動できます
- Storage Automation Store で WFA パックをダウンロードしてください。ONTAP 9.7.0 パックは WFA 5.1 にバンドルされています。

# **WFA** ライセンス情報

OnCommand Workflow Automation サーバを使用するために必要なライセンスはありません。

# **OnCommand Workflow Automation** の導入アーキテクチャ

OnCommand Workflow Automation (WFA) サーバは、複数のデータセンター間でワー クフローの処理をオーケストレーションするためにインストールされます。

WFA サーバを複数の Active IQ Unified Manager 環境と VMware vCenter に接続することで、自動化環境を一 元管理できます。

次の図は、導入例を示しています。

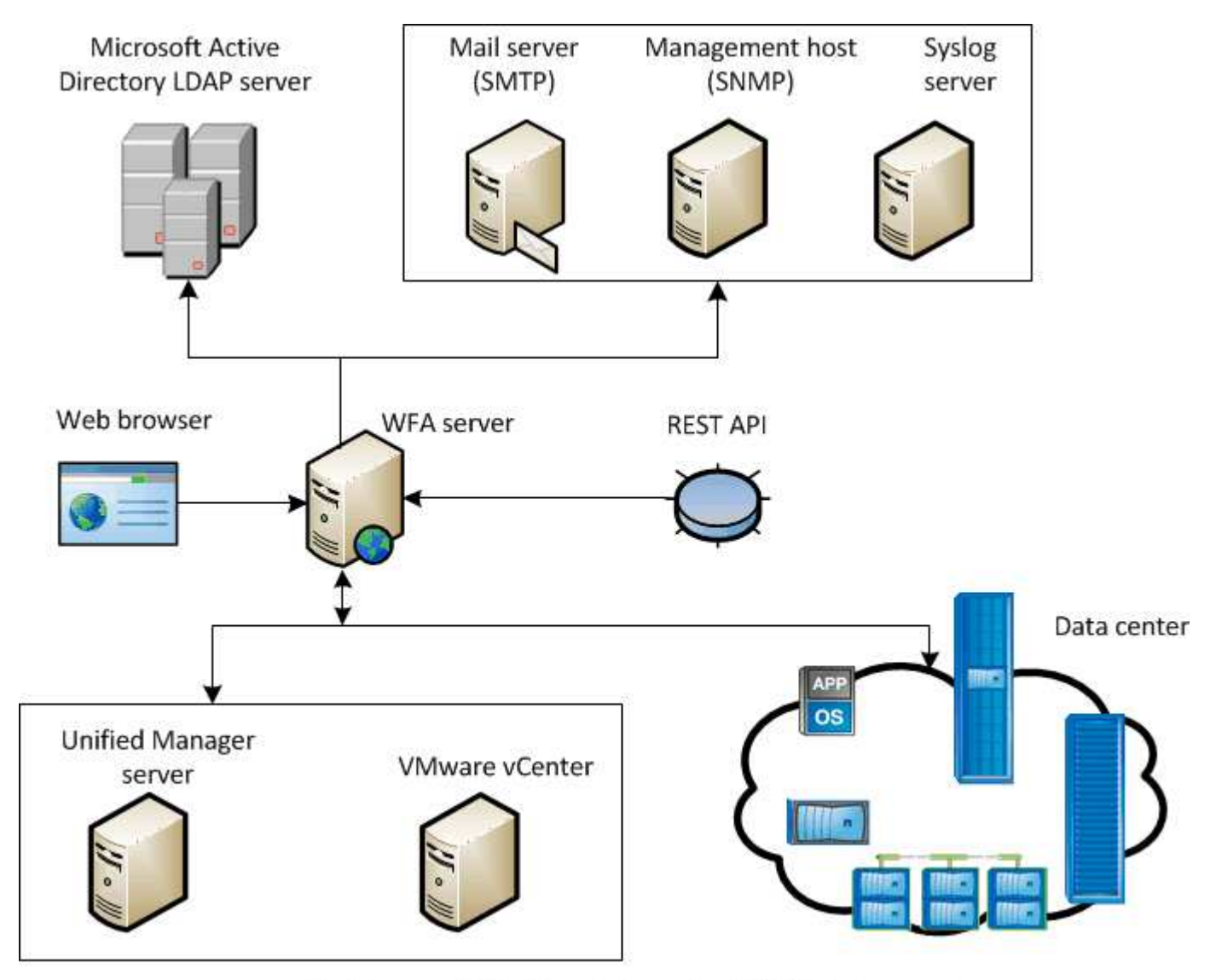

OnCommand Workflow Automation (WFA) deployment

## **OnCommand Workflow Automation** のインストールとセットアップの概要

OnCommand Workflow Automation ( WFA) のインストールでは、インストールの準

# 備、 WFA インストーラのダウンロード、インストーラの実行などのタスクを実行し ます。インストールが完了したら、要件に合わせて WFA を設定できます。

次のフローチャートは、インストールと設定のタスクを示しています。

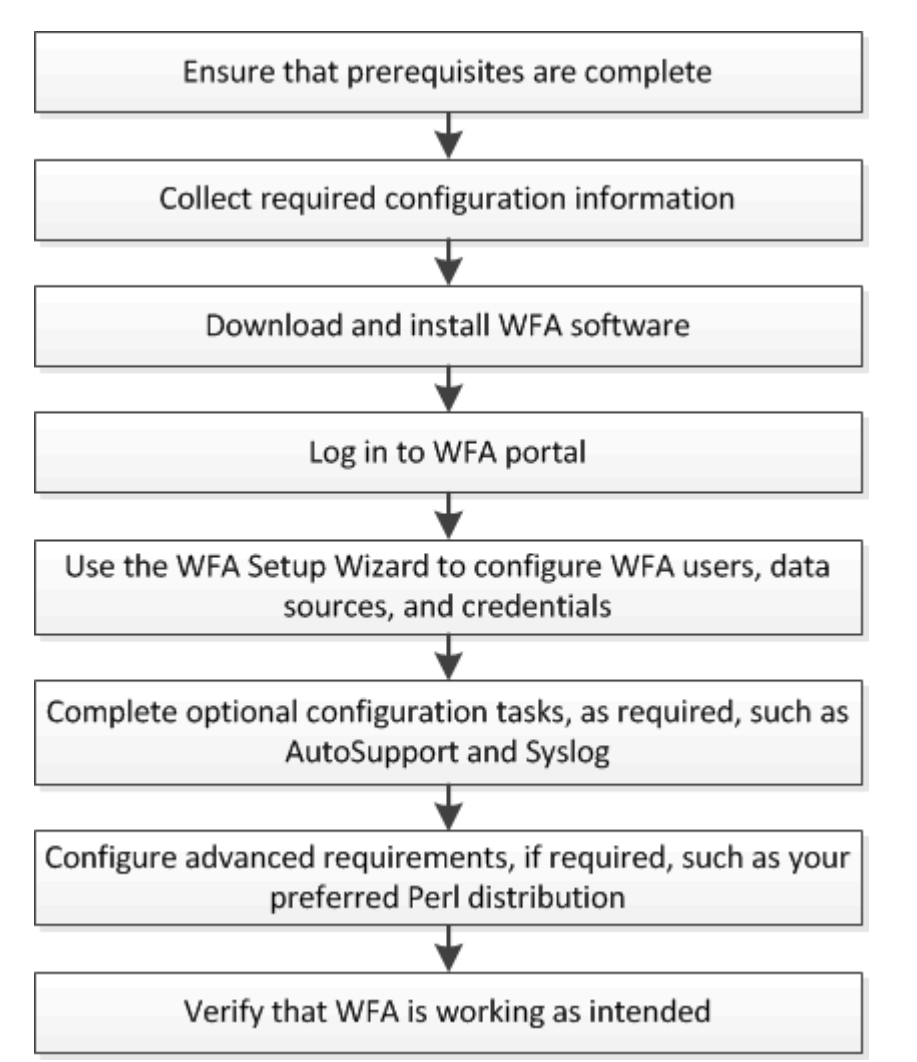

### **OnCommand Workflow Automation** の既知の制限事項

OnCommand Workflow Automation ( WFA ) 5.1 には、 WFA をインストールして設定 する前に注意しておく必要がある制限事項とサポートされない機能がいくつか含まれて います。

- \* LDAP 認証 \*
	- LDAP 認証に使用できるのは、 Microsoft Active Directory の Lightweight Directory Access Protocol ( LDAP) サーバのみです。
	- LDAP 認証を使用するには、 LDAP グループのメンバーである必要があります。
	- 認証または通知に、複数のドメインの階層構造に含まれる LDAP ユーザ名は使用しないでください。

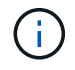

Microsoft Active Directory ライトウェイトディレクトリサービス (AD LDS) はサポートされてい ません。

• \* WFA のデータソースの種類 \*

OnCommand Unified Manager 6.0 、 6.1 、 6.2 のデータソースタイプは WFA 4.1 リリースで廃止されま した。これらのデータソースタイプは今後のリリースでサポートされなくなります。

- \* WFA は Linux \* にインストールされています
	- Data ONTAP 7-Mode の認定コンテンツは現在提供されていません。
	- PowerShell コードのみを含むコマンドは、 Linux と互換性がありません。
	- 7-Mode と VMware 向けに認定されているコマンドは現在 Perl には移植されていないため、 Linux と の互換性はありません。
- \* カテゴリ名の作成 \*
	- カテゴリ名にハイフン (-) を使用すると、カテゴリが保存されるとスペースに置き換えられます。たと えば、カテゴリ名「 abc-xyz 」を指定すると、カテゴリ名は「 abc xyz 」として保存され、ハイフン は削除されます。この問題 を回避するために、カテゴリ名にハイフンを使用しないでください。
	- 。カテゴリ名にコロン( : )が使用されている場合、カテゴリが保存されると、コロンの前のテキスト 文字列は無視されます。たとえば、「 abc : xyz 」というカテゴリ名が指定されている場合、カテゴ リ名は「 xyz 」として保存され、「 abc 」という文字列は削除されます。この問題 を避けるため、カ テゴリ名にはコロンを使用しないでください。
	- 2 つのカテゴリの名前が同じであることを防ぐチェックはありません。ただし、ナビゲーションペイ ンからこれらのカテゴリを選択すると問題が発生します。この問題 を回避するには、各カテゴリ名が 一意であることを確認してください。

# <span id="page-5-0"></span>**OnCommand Workflow Automation** をインストールするため のシステム要件

WFA をインストールする前に、 OnCommand Workflow Automation (WFA) のハード ウェアとソフトウェアの要件を理解しておく必要があります。

#### **WFA** をインストールするためのハードウェア要件

次の表に、 WFA サーバのハードウェアの最小要件と推奨されるハードウェア仕様を示します。

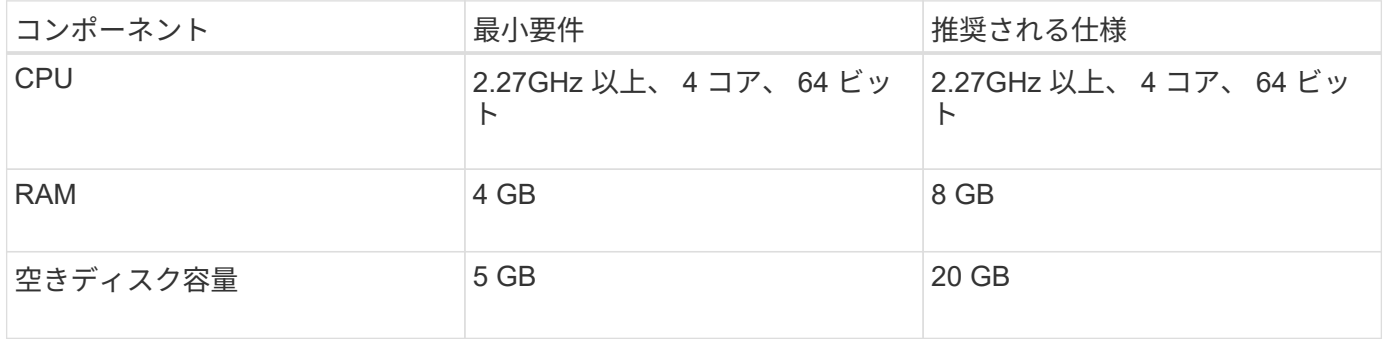

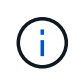

WFA を仮想マシン( VM )にインストールする場合は、 VM に十分なリソースが確保されるよ うに、必要なメモリと CPU を確保しておく必要があります。インストーラは CPU 速度を確認 しません。

**WFA** をインストールするためのソフトウェア要件

次の表に、 WFA サーバと互換性があるすべてのオペレーティングシステムのバージョンを示します。

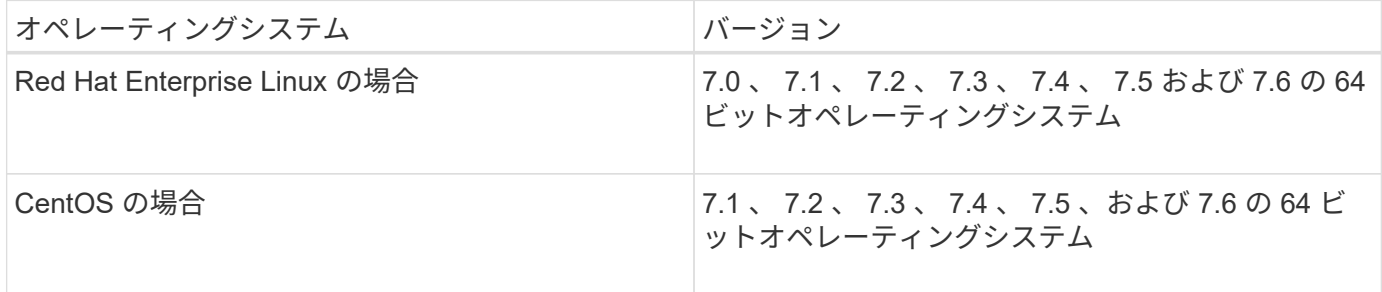

 $(\sf{i})$ 

WFA は、専用の物理マシンまたは VM にインストールする必要があります。WFA を実行する サーバには、他のアプリケーションをインストールしないでください。

- 次のいずれかのブラウザがサポートされています。
	- Mozilla Firefox
	- Microsoft Internet Explorer の略
	- Google Chrome
- Perl V5.x

インストールする必要がある Perl モジュールに関する情報は './WFA-version\_number.bin -l コマンドを使 用して取得できます

詳細については、を参照してください ["Interoperability Matrix Tool](https://mysupport.netapp.com/matrix/) [で確認してください](https://mysupport.netapp.com/matrix/)["](https://mysupport.netapp.com/matrix/)。

 $(i)$ ウィルス対策アプリケーションを使用すると、 WFA のサービスが開始されない場合があり

この問題 を回避するには、 WFA の次のディレクトリに対してウィルススキャンの除外を設定します。

- WFA をインストールしたディレクトリ
- Perl をインストールしたディレクトリ
- OpenJDK をインストールしたディレクトリです
- MySQL データディレクトリ
- 関連情報 \*

["NetApp Interoperability Matrix Tool](https://mysupport.netapp.com/matrix) [で確認できます](https://mysupport.netapp.com/matrix)["](https://mysupport.netapp.com/matrix)

### **Workflow Automation** に必要なポート

ファイアウォールを使用する場合は、 Workflow Automation ( WFA )に必要なポート を確認しておく必要があります。

このセクションでは、デフォルトのポート番号を示します。デフォルト以外のポート番号を使用する場合は、 そのポートを開いて通信する必要があります。詳細については、ファイアウォールのマニュアルを参照してく ださい。

### 次の表に、 WFA サーバで開いている必要があるデフォルトのポートを示します。

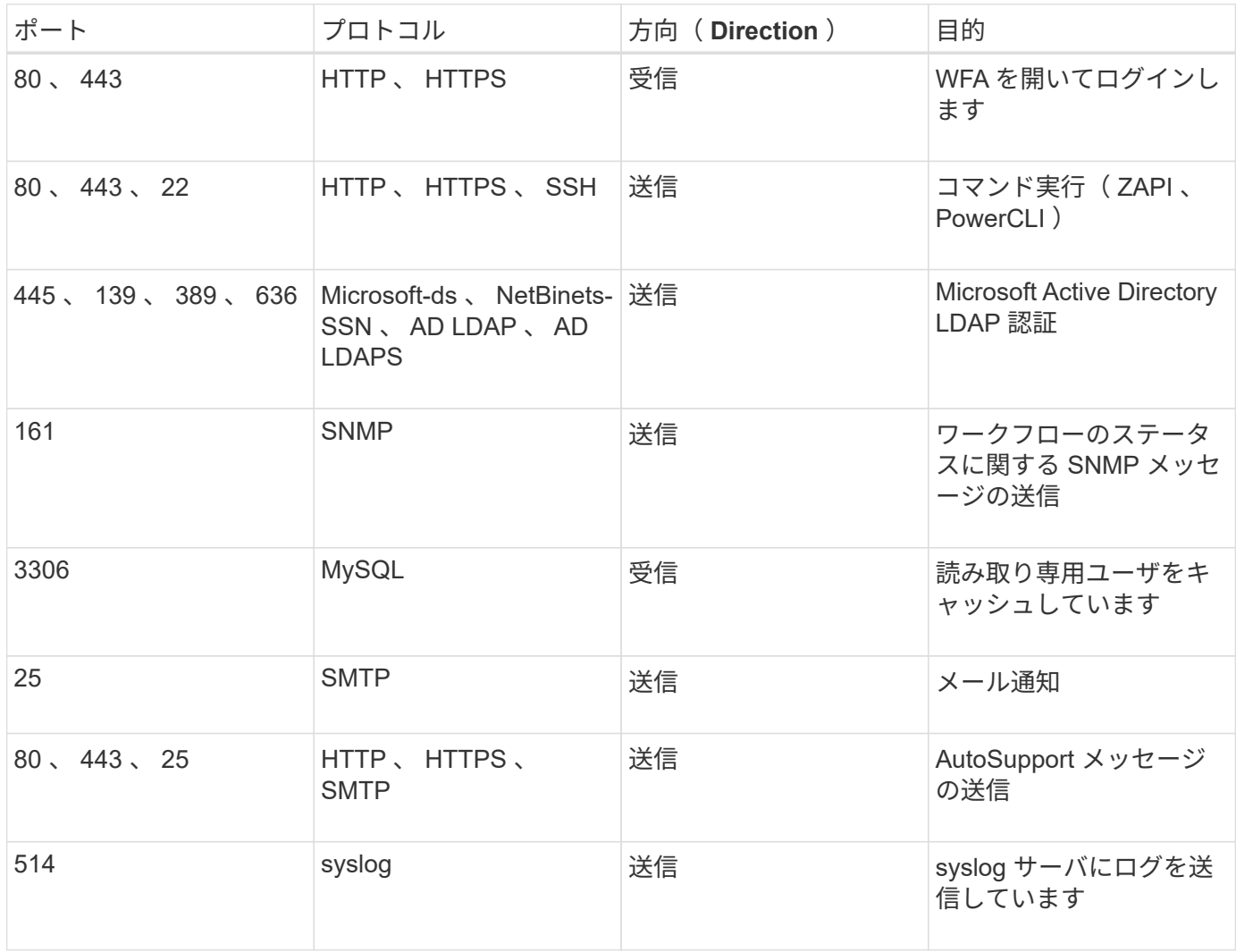

### 次の表に、 Unified Manager サーバで開いているデフォルトのポートを示します。

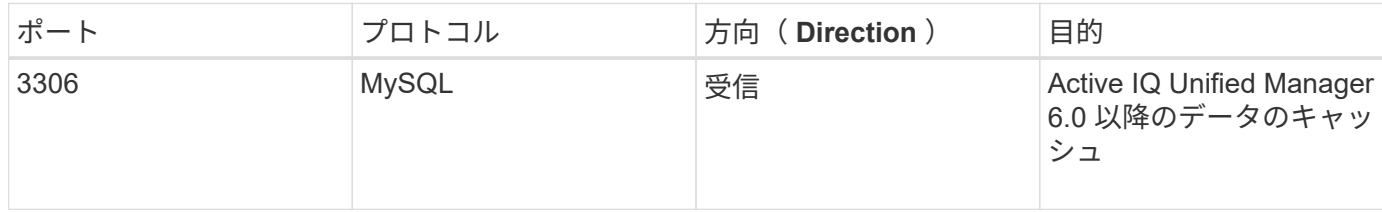

### 次の表に、 VMware vCenter で開いているデフォルトのポートを示します。

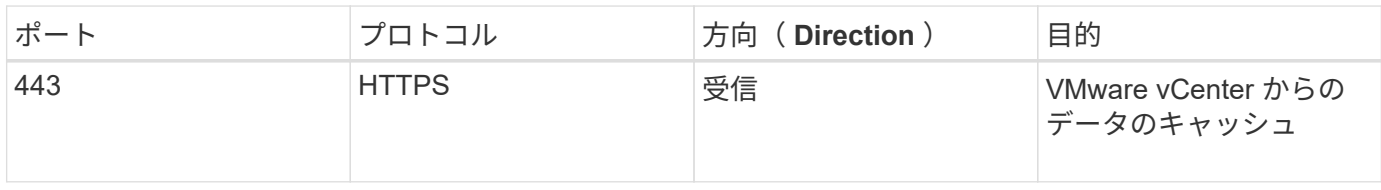

次の表に、 SNMP ホストマシンで開く必要があるデフォルトのポートを示します。

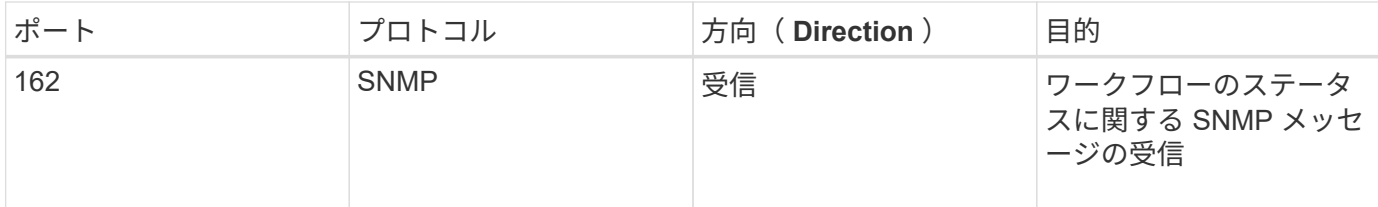

# <span id="page-8-0"></span>**Workflow Automation** をインストールするための前提条件

OnCommand Workflow Automation (WFA)をインストールする前に、必要な情報を入 手し、特定の作業を完了しておく必要があります。

システムに WFA をインストールする前に、次の作業を完了しておく必要があります。

• ネットアップサポートサイトから WFA インストールファイルをダウンロードし、 WFA をインストール するサーバにファイルをコピーします

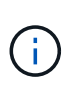

ネットアップサポートサイトにログインするための有効なクレデンシャルが必要です。有 効なクレデンシャルがない場合は、ネットアップサポートサイトに登録してクレデンシャ ルを取得できます。

- 必要に応じて、システムが次の機能にアクセスできることを確認します。
	- ストレージコントローラ
	- Active IQ Unified Manager

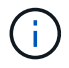

Secure Shell ( SSH )を使用したアクセスが必要な環境の場合は、ターゲットコントローラで SSH を有効にする必要があります。

• Perl v5.10.1 がインストールされていることを確認します

### 必要な設定情報

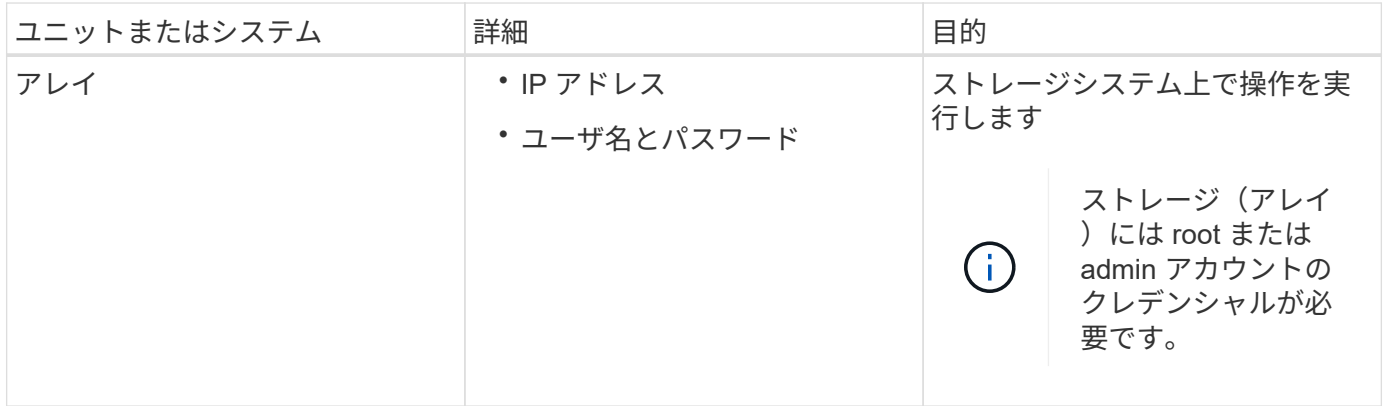

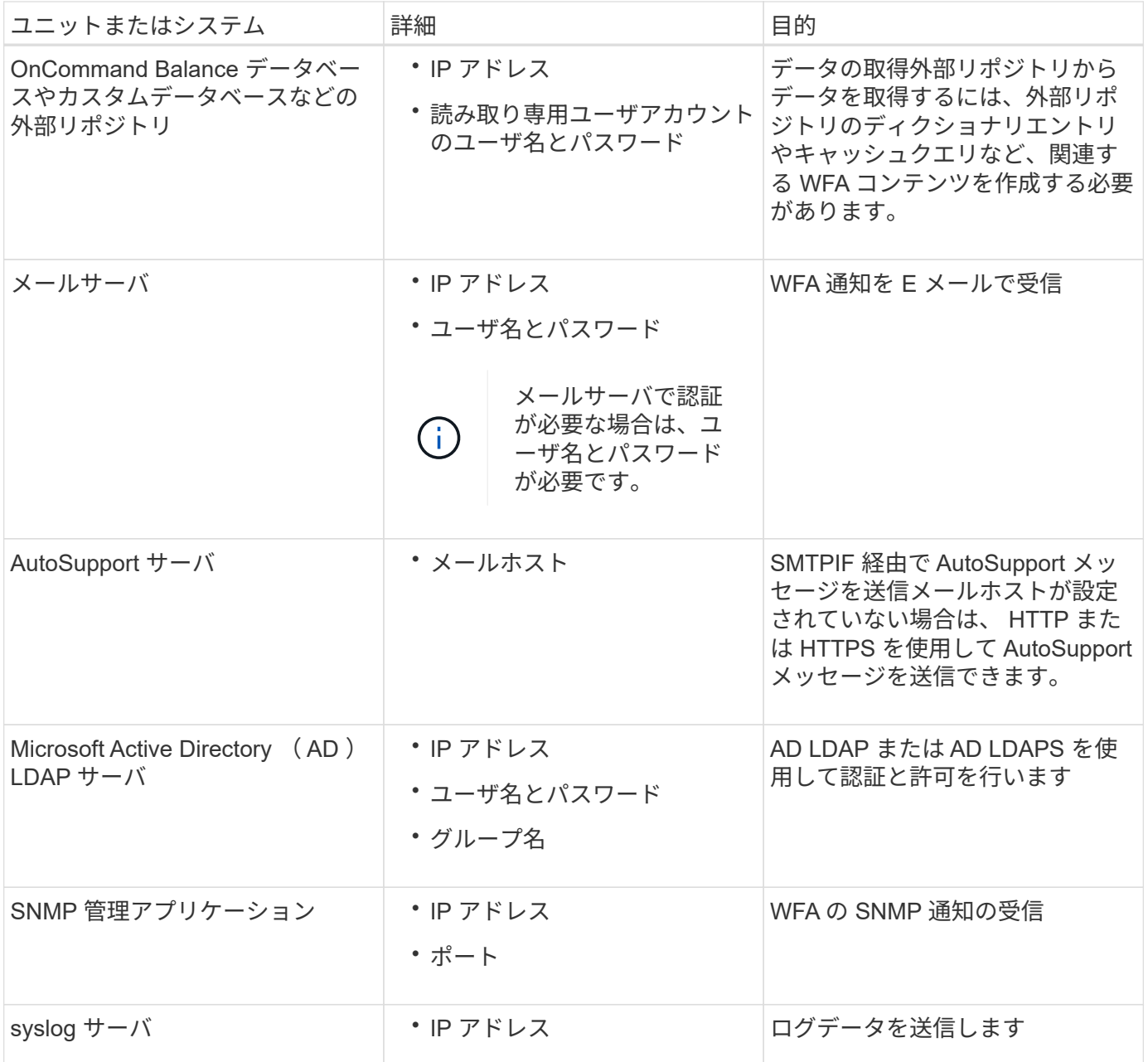

• 関連情報 \*

["](https://mysupport.netapp.com/site/)[ネ](https://mysupport.netapp.com/site/)[ットアップサポート](https://mysupport.netapp.com/site/)["](https://mysupport.netapp.com/site/)

### **CentOS** および **RHEL** に **Perl** モジュールをインストールします

一部の Perl モジュールは、 Linux 用 Perl パッケージにデフォルトでは含まれていませ ん。

WFA のインストール時に、 WFA インストーラはシステム内のすべての Perl モジュールが使用可能であるこ とを検証し、その要件が満たされた場合に処理を続行します。OnCommand Workflow Automation ( WFA ) をインストールする前に、 Perl モジュールをインストールする必要があります。

 $\bigodot$ 

perl モジュールがシステムで設定された yum リポジトリで利用可能な場合、 WFA インストー ラは Perl モジュールのインストールを自動的に試行します。Perl モジュールがない場合は、ユ ーザに Perl モジュールを手動でインストールするように求められます。唯一の例外は、「 perlcore 」モジュールです。このモジュールは、システムに設定されている yum リポジトリで使 用可能な場合でも、システムに自動的にはインストールされません。これは問題と呼ばれてい ます。

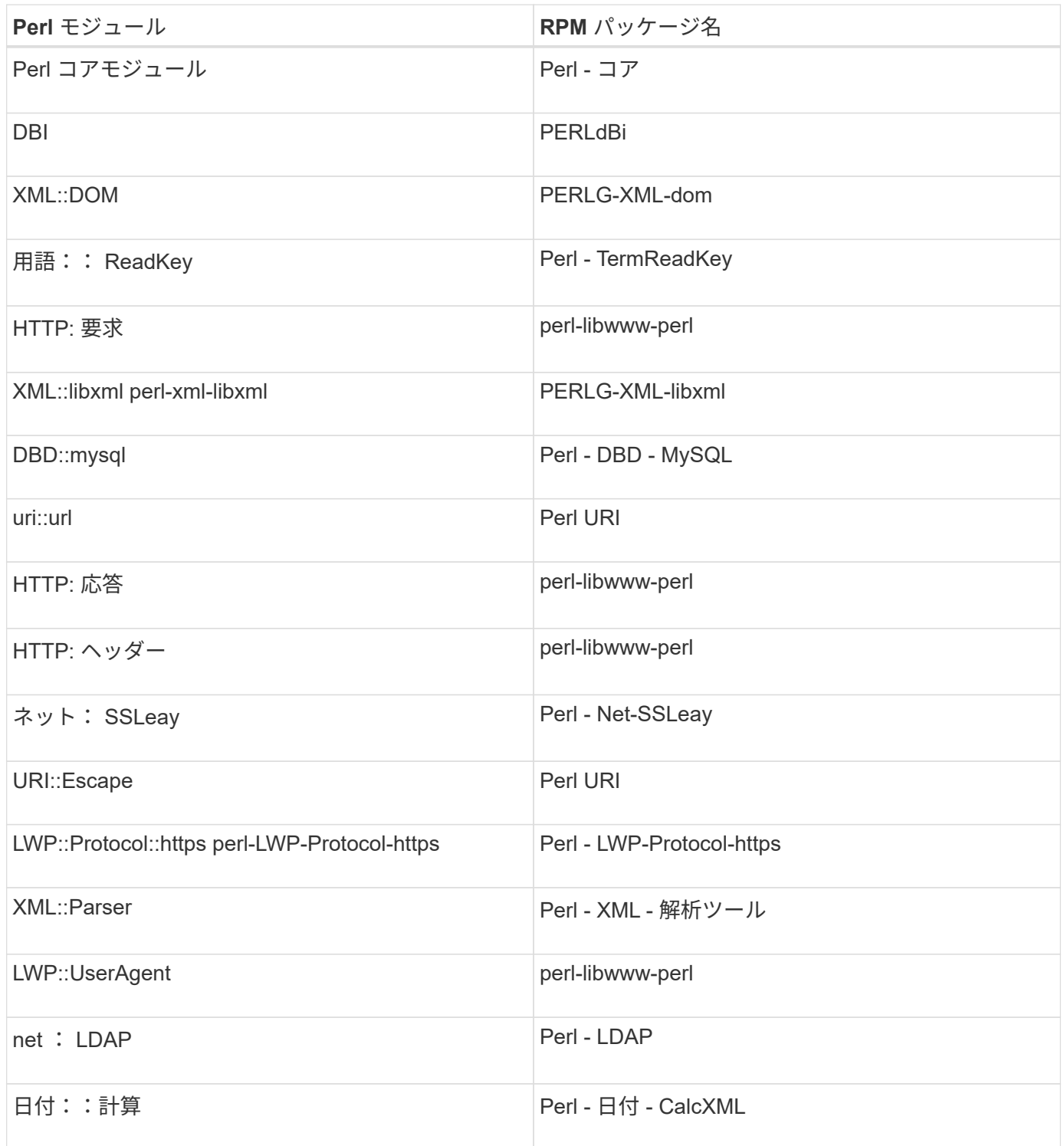

手順

1. Linux サーバに root ユーザとしてログインします

- 2. WFA に必要なすべての Perl モジュールがシステムにインストールされていることを確認します。 WFA-4.2.0.0.0.bin -l
- 3. Perl モジュールが検出されない場合は、設定したリポジトリで使用できるかどうかを確認します。 yum 'searchPerl - モジュール名

DBD::mysql モジュールが検出されない場合は、次の手順を実行します。

yum search perl -dbd-mysql

- 4. リポジトリに Perl モジュールがない場合は、 Perl モジュールを含むリポジトリを設定するか、インター ネットから Perl モジュールをダウンロードします。
- 5. 設定済みのリポジトリに不足している Perl モジュールをインストールします。

yum-y install Perl - module-name

設定済みのリポジトリから DBD::mysql モジュールをインストールします。

yum-y install perl - DBD - mysql`

# <span id="page-11-0"></span>高可用性の管理

ハイアベイラビリティ構成を設定して、ネットワーク動作を継続的にサポートできま す。いずれかのコンポーネントに障害が発生すると、セットアップ内のミラーリングさ れたコンポーネントが動作を引き継ぎ、中断のないネットワークリソースを提供しま す。災害発生時にデータをリカバリできるように、 WFA データベースとサポートされ ている設定をバックアップすることもできます。

ハイアベイラビリティを実現するために **VCS** で **Workflow Automation** をセットアップ する

ハイアベイラビリティ構成でフェイルオーバーを実現するには、 Veritas Cluster Server (VCS) 環境で Workflow Automation (WFA) をインストールして設定する必要があ ります。WFA をインストールする前に、必要なすべてのコンポーネントが正しく設定さ れていることを確認する必要があります。

ハイアベイラビリティ構成では、アプリケーションの運用が常にサポートされます。いずれかのコンポーネン トに障害が発生すると、セットアップ内のミラーリングされたコンポーネントが処理を引き継ぎ、中断のない ネットワークリソースを提供します。

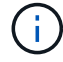

Linux 上の WFA でサポートされているクラスタリング解決策 は VCS のみです。

<span id="page-11-1"></span>**OnCommand Workflow Automation** をインストールするように **VCS** を設定します

Veritas Cluster Server ( VCS ) に OnCommand Workflow Automation ( WFA ) をイン ストールする前に、クラスタノードが WFA をサポートするように適切に設定されてい

ることを確認する必要があります。

- VCS は、 *Veritas Cluster Server 6.1.1 Installation Guide*. の手順に従って、クラスタの両方のノードにイ ンストールする必要があります。
- クラスタイベントに関する通知を受信するには、 \_Veritas Cluster Server Administrator's Guide \_ の手順 に従って、 VCS ソフトウェアを SNMP および SMTP 用に設定する必要があります。
- VCS のドキュメントに従って、クラスタサーバの設定に関するすべての要件とガイドラインを満たしてい る必要があります。
- SnapDrive for UNIX を使用して LUN を作成する場合は、 SnapDrive for UNIX がインストールされている 必要があります。
- サポートされているバージョンのオペレーティングシステムが両方のクラスタノードで実行されている必 要があります。

サポートされるオペレーティングシステムは、 Red Hat Enterprise Linux 7.0 および VCS 6.1.1 以上で す。

- 両方のクラスタノードで同じバージョンの WFA を同じパスにインストールする必要があります。
- WFA サーバが Fibre Channel ( FC )または iSCSI 経由でストレージシステムに接続されている必要があ ります。
- WFA サーバとストレージシステムの間のレイテンシを最小にする必要があります。
- FC リンクがアクティブになっていて、作成した LUN に両方のクラスタノードからアクセスできる必要が あります。
- 各システムには、ノード間通信用とノードとクライアント間通信用の 2 つ以上のネットワークインターフ ェイスを設定する必要があります。
- ノードとクライアント間の通信に使用するネットワークインターフェイスの名前は、両方のシステムで同 じである必要があります。
- クラスタノード間に独立したハートビートリンクが確立されている必要があります。確立されていない場 合、クラスタノード間の通信にネットワークインターフェイスが使用されます。
- 高可用性を実現するには、共有の場所を作成する必要があります。

SnapDrive for UNIX を使用して共有の場所を作成できます。

SnapDrive またはストレージシステムのコマンドラインインターフェイスを使用して LUN を管理するこ ともできます。詳細については、 SnapDrive for UNIX の互換性マトリックスを参照してください。

#### 手順

1. VCS が正しくインストールされていることを確認します

両方のノードがオンラインであり、両方のノードで VCS サービスが実行されている必要があります。

- 2. 次のいずれかのオプションを使用して、両方のノードから LUN にアクセスできることを確認します。
	- LUN をネイティブで管理します。
	- SnapDrive for UNIX を使用:

i. 両方のノードに SnapDrive for UNIX をインストールします。

- ii. 両方のノードで SnapDrive for UNIX を設定します。
- iii. 最初のノードから SnapDrive storage create コマンドを実行して 'LUN を作成します
- iv. 「 lun storage show all 」コマンドを実行して、最初のノードに作成された SnapDrive が 2 番目 のノードに表示されることを確認します。

<span id="page-13-0"></span>**Linux** に **OnCommand Workflow Automation** をインストールします

OnCommand Workflow Automation (WFA) は、コマンドラインインターフェイス( CLI )を使用してインストールできます。

• インストールの前提条件を確認しておく必要があります。

[インストールの前提](#page-8-0)[条](#page-8-0)[件](#page-8-0)

• ネットアップサポートサイトから WFA インストーラをダウンロードしておく必要があります。

WFA を仮想マシン( VM )にインストールする場合、 VM の名前にアンダースコア( )文字を含めること はできません。

デフォルトのインストール場所は、シェルプロンプトで変更できます。 `./WFA-version\_number.bin [-i wfa install directory][-d mysql data directory]]

デフォルトのインストール場所を変更した場合、 WFA をアンインストールしても MySQL のデータディレク トリは削除されません。ディレクトリを手動で削除する必要があります。

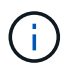

MySQL をアンインストールした場合は、 WFA 4.2 以降を再インストールする前に、 MySQL のデータディレクトリを削除しておく必要があります。

手順

- 1. Linux サーバに root ユーザとしてログインします
- 2. 実行可能ファイルが置かれているディレクトリに移動します。
- 3. 次のいずれかの方法を選択して WFA をインストールします。

◦ 対話型インストール

i. 対話型セッションを開始します

ii. デフォルトの admin ユーザのクレデンシャルを入力し、 Enter キーを押します。

admin ユーザのクレデンシャルをメモして、パスワードが次の基準を満たしていることを確認す る必要があります。

- 8 文字以上にする必要があります
- 大文字の 1 文字
- 小文字を 1 文字使用します
- 1 つの数字
- 1 つの特殊文字

▪ 次の特殊文字は、パスワードの使用や原因 のインストールエラーではサポートされません。

`";<> 、 = & { キャレット } |

- iii. WFA 設定のデフォルトポートをそのまま使用するか、カスタムポートを指定して Enter キーを押 します。
- iv. 会社名とサイト名を指定し、 Enter キーを押します。

サイト名には、たとえばピッツバーグの WFA インストール場所を含めることができます。

- v. 次のいずれかを実行して、 WFA が正常にインストールされていることを確認します。
	- Web ブラウザを使用して WFA にアクセスします。
	- NetApp WFA Server サービスと NetApp WFA Database サービスが実行されていることを確認 します。

service wfa-server status service wfa-db status

◦ サイレントインストール

シェルプロンプトで、次のように入力します

WFA-version\_number.bin [-u admin\_user\_name [-p admin\_user\_name] [-m https\_port] [-n http\_port] [-c company\_name] [-s site\_name [-i install\_directory] [-d mysql\_data\_directory] [-y ] [-b]

サイレントインストールを実行する場合は、すべてのコマンドオプションに値を指定する必要があり ます。コマンドオプションは次のとおりです。

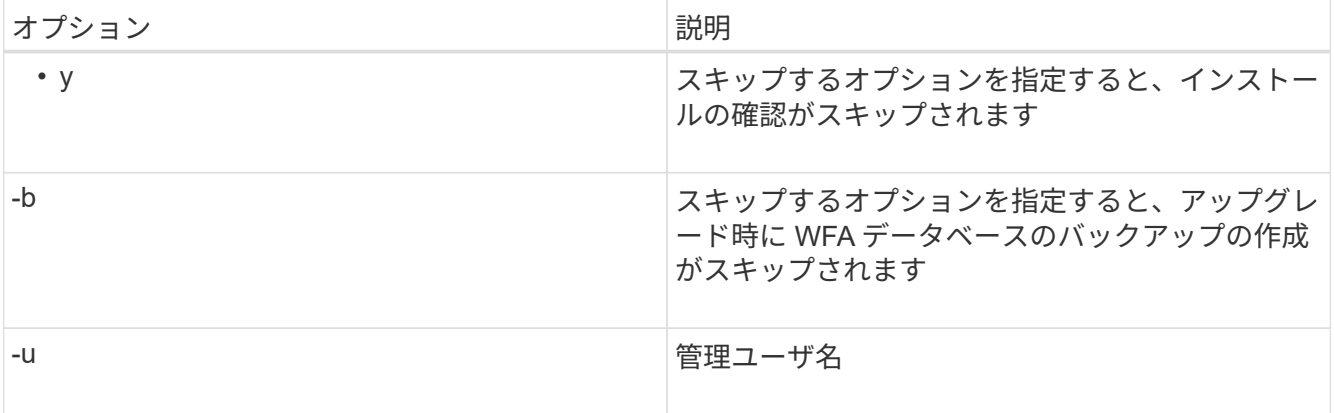

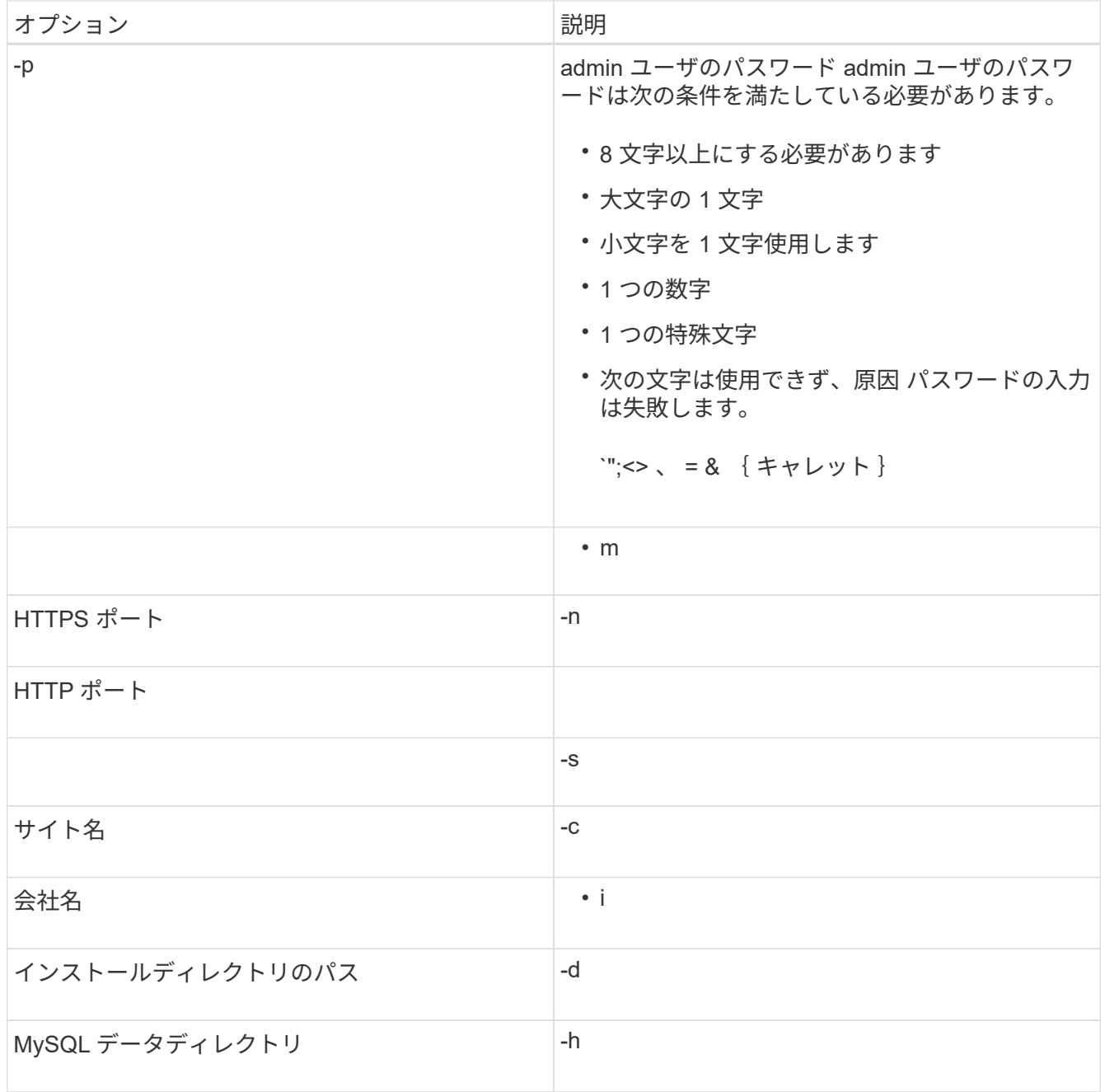

◦ 関連情報 \*

["](https://mysupport.netapp.com/site/)[ネ](https://mysupport.netapp.com/site/)[ットアップサポート](https://mysupport.netapp.com/site/)["](https://mysupport.netapp.com/site/)

<span id="page-15-0"></span>**VCS** で **Workflow Automation** を設定します

VCS に Workflow Automation (WFA) をインストールしたら、ハイアベイラビリティ 用の設定スクリプトを使用して VCS で WFA を設定する必要があります。

- 両方のクラスタノードに同じバージョンの WFA をインストールしておく必要があります。
- 両方のノードで同じインストールパスが必要です。
- WFA のバックアップを作成する必要があります。

手順

1. クラスタの 1 つ目のノードにログインします。

- 2. クラスタマネージャを使用して、両方のノードの HA 状態が実行中であることを確認します。
- 3. シェルプロンプトで、ha\_setup.pl スクリプトを実行して WFA データを共有の場所に移動し、フェイル オーバー用に VCS を使用して WFA を設定します。「 perl ha\_setup.pl --first [-t type\_of cluster\_vcs] [-g cluster\_group\_name ] [-e nic\_card\_name] [-i ip\_address] [-m ip\_address] [-mount\_group [-d] logicalmask] \_cluster \_name [-fl

デフォルトのインストール場所については、このスクリプトは /opt/NetApp/wfa/bin/ha/ にあります。

perl ha\_setup.pl — first-t vcs -g wfa -e eth0 -i 10.238.170.3 -m 255.255.255.0 -n wfa\_cluster -f /mnt/wfa\_mount/-v lun\_DG -l /opt/NetApp/wfa '

- 4. Cluster Manager を使用して、 WFA サービス、マウントポイント、仮想 IP 、 NIC 、およびボリュームグ ループがクラスタグループに追加されていることを確認します。
- 5. Cluster Manager を使用して、 WFA リソースをセカンダリノードに移動します。

a. クラスタグループを選択して右クリックします。

b. \* Switch to \* > \* Secondary Node \* を選択します。

- 6. クラスタの 2 つ目のノードで、データマウント、仮想 IP 、ボリュームグループ、および NIC カードが動 作していることを確認します。
- 7. Cluster Manager を使用して WFA サービスをオフラインにします。
	- a. WFA \* > \* Application \* > \* wfa -server \* を選択します。
	- b. 右クリックして、 \* オフライン \* を選択します。
	- c. WFA \* > \* Application \* > \* wfA-db \* を選択します。
	- d. 右クリックして、 \* オフライン \* を選択します。
- 8. シェルプロンプトで、クラスタのセカンダリノードで ha\_setup.pl スクリプトを実行して、共有の場所か らデータを使用するように WFA を設定します。「 perl ha\_setup.pl --join [-t type\_of cluster\_vcs] [-f mount point on shared lun] 」

デフォルトのインストール場所については、このスクリプトは /opt/NetApp/wfa/bin/ha/ にあります。

perl ha\_setup.pl — join-t vcs -f /mnt/wfa\_mount/

9. Cluster Manager に移動し、 \* Cluster Group \* > \* Online \* > \* Server \* をクリックします。

クラスタマネージャがアプリケーションリソースがオンラインであると表示するまでに時間がかかること があります。また、アプリケーションリソースを右クリックして、リソースがオンラインかどうかを確認 することもできます。

10. WFA には、この設定時に使用した IP アドレス経由でアクセスできることを確認してください。

以前のバージョンの **OnCommand Workflow Automation** をハイアベイラビリティ用に 設定する

ハイアベイラビリティを実現するために、 3.1 より前のバージョンの OnCommand Workflow Automation ( WFA )を設定することができます。

手順

1. 既存のバージョンの WFA を最新バージョンの WFA にアップグレードします。

["WFA](#page-33-0) [をアップグレードします](#page-33-0)["](#page-33-0)

アップグレード後のバージョンの WFA が、クラスタのプライマリノードになります。

2. WFA データベースのバックアップを作成します。

["WFA](#page-36-0) [データベースをバックアップします](#page-36-0)["](#page-36-0)

パラメータを手動で変更した場合は、 WFA データベースのバックアップを作成し、既存の WFA インス トールをアンインストールし、使用可能な最新バージョンの WFA をインストールしてバックアップをリ ストアし、Veritas Cluster Server (VCS)の設定に進む必要があります。

3. プライマリノードに WFA をインストールするように VCS を設定します。

["WFA](#page-11-1) [をインストールするように](#page-11-1) [VCS](#page-11-1) [を設定します](#page-11-1)["](#page-11-1)

4. セカンダリノードに最新バージョンの WFA をインストールします。

["WFA](#page-13-0) [をインストールします](#page-13-0)["](#page-13-0)

5. VCS で WFA を設定します。

["VCS](#page-15-0) [で](#page-15-0) [WFA](#page-15-0) [を設定します](#page-15-0)["](#page-15-0)

WFA サーバはハイアベイラビリティ用に設定されています。

#### **VCS** 環境で **Workflow Automation** をアンインストールします

Workflow Automation (WFA)をクラスタノードからすべて削除することで、クラスタ からアンインストールできます。

#### 手順

1. Cluster Manager を使用してサービスをオフラインにします。

a. クラスタグループを右クリックします。

b. 「 \* Offline \* 」を選択し、ノードを選択します。

2. 1 つ目のノードで WFA をアンインストールし、 2 つ目のノードで WFA をアンインストールします。

["OnCommand Workflow Automation](#page-47-0) [をアンインストールします](#page-47-0)["](#page-47-0)

3. クラスタリソースをクラスタマネージャから削除します。

a. クラスタグループを右クリックします。

- b. 「 \* 削除」を選択します。
- 4. 共有ロケーションのデータを手動で削除します。

**Linux** での **OnCommand Workflow Automation** データベースと設定のバックアップと リストア

災害発生時にデータをリカバリできるように、 OnCommand Workflow Automation ( WFA)データベースとサポートされている設定をバックアップおよびリストアできま す。サポートされる構成には、データアクセス、 HTTP タイムアウト、 SSL 証明書があ ります。

管理者権限またはアーキテクトクレデンシャルが必要です。

バックアップをリストアすると WFA がアクセスするすべてのストレージシステムにアクセスできるようにな るため、安全な場所にバックアップを作成する必要があります。

> • WFA のデータベースと設定の包括的なバックアップはディザスタリカバリ時に必要であ り、スタンドアロン環境でも高可用性環境でも使用できます。

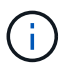

• ディザスタリカバリ時の包括的なバックアップおよびリストア処理に使用できるのは、 CLI コマンドまたは REST API のみです。

Web UI を使用して、ディザスタリカバリ時に WFA データベースをバックアップまたはリ ストアすることはできません。

#### 手順

1. OnCommand Workflow Automation データベースをバックアップします。

["OnCommand Workflow Automation](#page-36-0) [データベースをバックアップしています](#page-36-0)["](#page-36-0)

2. OnCommand Workflow Automation データベースの以前のバックアップをリストアします。

["OnCommand Workflow Automation](#page-40-0) [データベースのリストア](#page-40-0)["](#page-40-0)

# <span id="page-18-0"></span>**OnCommand Workflow Automation** をセットアップしていま す

OnCommand Workflow Automation ( WFA) のインストールが完了したら、いくつかの 設定を完了する必要があります。WFA にアクセスし、ユーザを設定し、データソースを セットアップし、クレデンシャルを設定し、 WFA を設定する必要があります。

### **OnCommand Workflow Automation** にアクセスします

OnCommand Workflow Automation ( WFA) には、 Web ブラウザを使用して、 WFA サーバにアクセスできる任意のシステムからアクセスできます。

使用している Web ブラウザに対応した Adobe Flash Player がインストールされている必要があります。

手順

1. Web ブラウザを開き、アドレスバーに次のいずれかを入力します。

◦ 「 + [https://wfa\\_server\\_ip+`](https://wfa_server_ip+`) 」と入力します

wfa\_server\_ip は、 WFA サーバの IP アドレス ( IPv4 または IPv6 アドレス)または完全修飾ドメイ ン名( FQDN )です。

- WFA サーバ上の WFA にアクセスしている場合:「 +<https://localhost/wfa+`> 」 WFA にデフォルト以 外のポートを指定した場合は、次のようにポート番号を含める必要があります。
- 「 + [https://wfa\\_server\\_ip:port+`](https://wfa_server_ip:port+`) 」と入力します
- 「 + <https://localhost:port+`> port 」は、インストール時に WFA サーバに使用した TCP ポート番号で す。
- 2. サインインセクションで、インストール時に入力した admin ユーザのクレデンシャルを入力します。
- 3. [ \* 設定 \* > \* 設定 \* ] メニューで、資格情報とデータソースを設定します。
- 4. WFA Web GUI をブックマークに登録してアクセスを簡単にします。

### **OnCommand Workflow Automation** データソース

OnCommand Workflow Automation (WFA) は、データソースから取得されたデータに 対して機能します。WFA の定義済みのデータソースの種類として、 Active IQ Unified Manager および VMware vCenter Server のさまざまなバージョンが用意されています。 データ収集用のデータソースを設定する前に、事前に定義されているデータソースのタ イプを確認しておく必要があります。

データソースは、特定のデータソースタイプのデータソースオブジェクトへの接続として機能する読み取り専 用のデータ構造です。たとえば、データソースは、 Active IQ Unified Manager 6.3 データソースタイプの Active IQ Unified Manager データベースに接続できます。WFA にカスタムデータソースを追加するには、必 要なデータソースのタイプを定義します。

事前定義されたデータソースの種類の詳細については、 Interoperability Matrix を参照してください。

• 関連情報 \*

["NetApp Interoperability Matrix Tool](https://mysupport.netapp.com/matrix) [で確認できます](https://mysupport.netapp.com/matrix)["](https://mysupport.netapp.com/matrix)

**DataFabric Manager** でデータベースユーザを設定する

DataFabric Manager 5.x データベースの OnCommand Workflow Automation への読み取 り専用アクセスを設定するには、データベースユーザを DataFabric Manager 5.x で作成 する必要があります。

**Windows** で **ocsetup** を実行して、データベースユーザを設定します

DataFabric Manager 5.x サーバで ocsetup ファイルを実行して、 DataFabric Manager 5.x データベースの OnCommand Workflow Automation への読み取り専用アクセスを設 定することができます。

手順

1. 次のサイトから、 DataFabric Manager 5.x サーバのディレクトリに wfa\_ocsetup.exe ファイルをダウンロ

ードします。

+ [https://WFA\\_Server\\_IP/download/wfa\\_ocsetup.exe.+](https://WFA_Server_IP/download/wfa_ocsetup.exe.+)

\_wfa\_Server\_IP\_is は、 WFA サーバの IP アドレス( IPv4 または IPv6 アドレス)です。

WFA にデフォルト以外のポートを指定した場合は、次のようにポート番号を含める必要があります。

+ [https://wfa\\_server\\_ip:port/download/wfa\\_ocsetup.exe.+](https://wfa_server_ip:port/download/wfa_ocsetup.exe.+)

\_port\_は 、インストール時に WFA サーバに使用した TCP ポート番号です。

IPv6 アドレスを指定する場合は、角かっこで囲む必要があります。

- 2. wfa\_ocsetup.exe ファイルをダブルクリックします。
- 3. セットアップ・ウィザードの情報を読み、 \* 次へ \* をクリックします。
- 4. OpenJDK の場所を参照するか入力し、 \* Next \* をクリックします。
- 5. ユーザ名とパスワードを入力して、デフォルトクレデンシャルを上書きします。

DataFabric Manager 5.x データベースへのアクセス用に新しいデータベースユーザアカウントが作成され ます。

ユーザアカウントを作成しない場合は、デフォルトクレデンシャルが使用されます。セキ  $\left( \begin{matrix} 1 \end{matrix} \right)$ ュリティ上の理由からユーザアカウントを作成する必要があります。

6. 「 \* 次へ \* 」をクリックして結果を確認します。

7. [ 次へ \* ] をクリックし、 [ \* 完了 \* ] をクリックしてウィザードを完了します。

**Linux** で **ocsetup** を実行してデータベースユーザを設定します

DataFabric Manager 5.x サーバで ocsetup ファイルを実行して、 DataFabric Manager 5.x データベースの OnCommand Workflow Automation への読み取り専用アクセスを設 定することができます。

#### 手順

1. ターミナルで次のコマンドを使用して、 DataFabric Manager 5.x サーバのホームディレクトリに wfa\_ocsetup.sh ファイルをダウンロードします。

「 + wget 」と入力します [https://WFA\\_Server\\_IP/download/wfa\\_ocsetup.sh+`](https://WFA_Server_IP/download/wfa_ocsetup.sh+`)

\_wfa\_Server\_IP\_is は、 WFA サーバの IP アドレス( IPv4 または IPv6 アドレス)です。

WFA にデフォルト以外のポートを指定した場合は、次のようにポート番号を含める必要があります。

「 + wget 」と入力します [https://wfa\\_server\\_ip:port/download/wfa\\_ocsetup.sh+`](https://wfa_server_ip:port/download/wfa_ocsetup.sh+`)

\_port\_は 、インストール時に WFA サーバに使用した TCP ポート番号です。

IPv6 アドレスを指定する場合は、角かっこで囲む必要があります。

- 2. wfa\_ocsetup.sh ファイルを実行可能ファイルに変更するには、端末で次のコマンドを使用します。 chmod +x wfa\_ocsetup.sh
- 3. ターミナルに次のように入力して、スクリプトを実行します。

wfa\_ocsetup.sh OpenJDK パス

OpenJDK は OpenJDK のパスです。

/opt/NTAPdfm/java

次の出力が端末に表示され、セットアップが完了したことが示されます。

Verifying archive integrity... All good. Uncompressing WFA OnCommand Setup..... \*\*\* Welcome to OnCommand Setup Utility for Linux \*\*\* <Help information> \*\*\* Please override the default credentials below \*\*\* Override DB Username [wfa] :

4. ユーザ名とパスワードを入力して、デフォルトクレデンシャルを上書きします。

DataFabric Manager 5.x データベースへのアクセス用に新しいデータベースユーザアカウントが作成され ます。

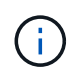

ユーザアカウントを作成しない場合は、デフォルトクレデンシャルが使用されます。セキ ュリティ上の理由からユーザアカウントを作成する必要があります。

次の出力が端末に表示され、セットアップが完了したことが示されます。

```
***** Start of response from the database *****
>>> Connecting to database
<<< Connected
*** Dropped existing 'wfa' user
=== Created user 'username'
>>> Granting access
<<< Granted access
***** End of response from the database *****
***** End of Setup *****
```
データソースを設定

データソースからデータを取得するには、 OnCommand Workflow Automation ( WFA )でデータソースとの接続をセットアップする必要があります。

• Active IQ Unified Manager 6.0 以降では、 Unified Manager サーバでデータベースユーザアカウントを作 成しておく必要があります。

詳細については、 OnCommand Unified Manager オンラインヘルプを参照してください。

• Unified Manager サーバで受信接続用の TCP ポートが開いている必要があります。

詳細については、ファイアウォールのマニュアルを参照してください。

デフォルトの TCP ポート番号は次のとおりです。

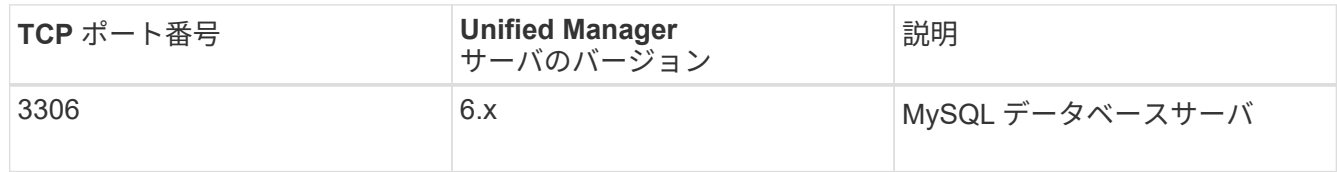

• Performance Advisor の場合、 GlobalRead の最小ロールを持つ Active IQ Unified Manager ユーザーアカ ウントを作成しておく必要があります。

詳細については、 OnCommand Unified Manager オンラインヘルプを参照してください。

• VMware vCenter Server で受信接続用の TCP ポートが開いている必要があります。

デフォルトの TCP ポート番号は 443 です。詳細については、ファイアウォールのマニュアルを参照して ください。

この手順 を使用して、 Unified Manager サーバのデータソースを WFA に複数追加できます。ただし、 Unified Manager サーバ 6.3 以降を WFA とペアリングし、 Unified Manager サーバの保護機能を使用する場 合は、この手順 を使用しないでください。

WFA と Unified Manager サーバ 6.x のペアリングの詳細については、 OnCommand Unified Manager オンラ インヘルプを参照してください。

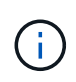

WFA を使用してデータソースをセットアップするときは、 WFA 4.0 リリースでは Active IQ Unified Manager 6.0 、 6.1 、 6.2 のデータソースタイプが廃止され、以降のリリースではこれ らのデータソースタイプがサポートされないことに注意してください。

手順

- 1. Web ブラウザを使用して WFA にアクセスします。
- 2. [ \* 設定 \* ] をクリックし、 [ \* 設定 \* ] で [ \* データソース \* ] をクリックします。
- 3. 適切なアクションを選択します。

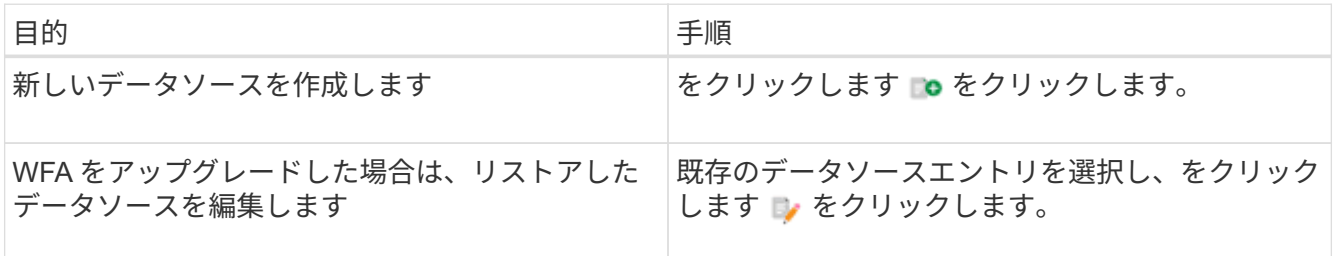

Unified Manager サーバのデータソースを WFA に追加してから Unified Manager サーバのバージョンを アップグレードした場合、アップグレード後の Unified Manager サーバのバージョンは WFA で認識され ません。以前のバージョンの Unified Manager サーバを削除してから、アップグレード後のバージョンの Unified Manager サーバを WFA に追加する必要があります。

4. [ 新しいデータソース ] ダイアログボックスで、必要なデータソースの種類を選択し、データソースの名 前とホスト名を入力します。

選択したデータソースのタイプに基づいて、ポート、ユーザ名、パスワード、およびタイムアウトの各フ ィールドにデフォルトのデータが自動的に入力される場合があります。これらのエントリは必要に応じて 編集できます。

5. 適切なアクションを選択します。

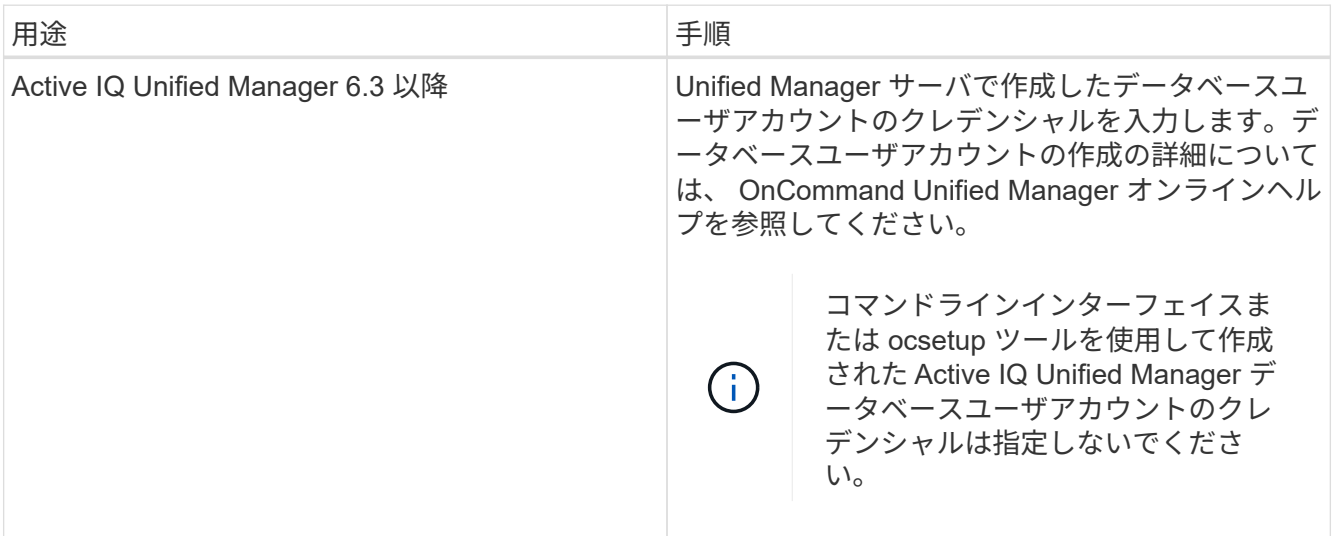

6. [ 保存( Save ) ] をクリックします。

7. [ データソース ] テーブルで、データソースを選択し、をクリックします ■ をクリックします。

8. データ取得プロセスのステータスを確認します。

アップグレードした **Unified Manager** サーバをデータソースとして追加します

WFA のデータソースとして Unified Manager サーバ (5.x または 6.x) を追加したあ と、 Unified Manager サーバをアップグレードした場合は、 アップグレード後のバージ ョンに関連付けられているデータは、手動でデータソースとして追加しないかぎり WFA に取り込まれないため、アップグレードした Unified Manager サーバをデータソースと して追加する必要があります。

手順

- 1. WFA Web GUI に管理者としてログインします。
- 2. [ \* 設定 \* ] をクリックし、 [ \* 設定 \* ] で [ \* データソース \* ] をクリックします。
- 3. をクリックします oをクリックします。
- 4. [新しいデータソース ] ダイアログボックスで、必要なデータソースの種類を選択し、データソースの名 前とホスト名を入力します。

選択したデータソースのタイプに基づいて、ポート、ユーザ名、パスワード、およびタイムアウトの各フ ィールドにデフォルトのデータが自動的に入力される場合があります。これらのエントリは必要に応じて 編集できます。

- 5. [ 保存( Save ) ] をクリックします。
- 6. 以前のバージョンの Unified Manager サーバを選択し、をクリックします 。 をクリックします。
- 7. [ データソースタイプの削除 ] 確認ダイアログボックスで、 [ はい \*] をクリックします。
- 8. [ データソース ] テーブルで、データソースを選択し、をクリックします をクリックします。
- 9. History テーブルでデータ取得ステータスを確認します。

#### ローカルユーザを作成する

OnCommand Workflow Automation ( WFA )を使用すると、ゲスト、オペレータ、承認 者、アーキテクト、 admin 、 backup のいずれかです。

WFA をインストールし、 admin としてログインしておく必要があります。

WFA では、次のロールのユーザを作成できます。

• \* ゲスト \*

このユーザーは、ポータルとワークフロー実行のステータスを表示し、ワークフロー実行のステータスの 変更を通知できます。

• \* 演算子 \*

このユーザーは、ユーザーにアクセス権が付与されているワークフローをプレビューおよび実行できま す。

• \* 承認者 \*

このユーザーは、ユーザーにアクセス権が与えられているワークフローをプレビュー、実行、承認、およ び却下することができます。

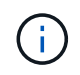

承認者の E メール ID を指定することを推奨します。複数の承認者がいる場合は、 [ 電子メ ール \*] フィールドにグループ電子メール ID を入力できます。

• \* 建築家 \*

このユーザには作成ワークフローへのフルアクセスが許可されますが、 WFA サーバのグローバル設定の 変更は禁止されています。

• \* 管理者 \*

このユーザには WFA サーバへの完全なアクセス権があります。

• \* バックアップ \*

WFA サーバのバックアップをリモートで生成できる唯一のユーザです。ただし、ユーザは他のすべての アクセスから制限されます。

手順

- 1. [ \* 設定 \* ] をクリックし、 [ \* 管理 \* ] で [ \* ユーザー \* ] をクリックします。
- 2. をクリックして新しいユーザを作成します oをクリックします。
- 3. [ 新規ユーザー ] ダイアログボックスに必要な情報を入力します。
- 4. [ 保存 ( Save ) ] をクリックします。

ターゲットシステムのクレデンシャルを設定します

OnCommand Workflow Automation ( WFA) でターゲットシステムのクレデンシャルを 設定し、そのクレデンシャルを使用して特定のシステムに接続し、コマンドを実行でき ます。

初回のデータ取得が完了したら、コマンドを実行するアレイのクレデンシャルを設定する必要がありま す。PowerShell WFA コントローラの接続には、次の 2 つのモードがあります。

• クレデンシャルあり

WFA は、最初に HTTPS を使用して接続を確立しようとし、次に HTTP を使用しようとします。また、 WFA でクレデンシャルを定義しなくても、 Microsoft Active Directory LDAP 認証を使用してアレイに接続 できます。Active Directory LDAP を使用するには、同じ Active Directory LDAP サーバで認証を実行する ようにアレイを設定する必要があります。

• クレデンシャルなし(ストレージシステム 7-Mode の場合)

WFA は、ドメイン認証を使用して接続を確立しようとします。このモードでは、 NTLM プロトコルを使 用して保護されたリモート手順 コールプロトコルが使用されます。

- WFA は、ONTAP システムの Secure Sockets Layer ( SSL )証明書をチェックします。ONTAP 証明書 が信頼されていない場合、ユーザにはシステムへの接続を確認して許可または拒否するように求められる ことがあります。
- バックアップのリストア後またはインプレースアップグレードの完了後に、 ONTAP 、 NetApp Active IQ 、および Lightweight Directory Access Protocol ( LDAP )のクレデンシャルを再入力する必要がありま す。

#### 手順

- 1. Web ブラウザから admin として WFA にログインします。
- 2. [ \* 設定 \* ] をクリックし、 [ \* 設定 \* ] で [ \* クリデンシャル \* ] をクリックします。
- 3. をクリックします **po** をクリックします。
- 4. [New Credentials] ダイアログボックスで、 **match** リストから次のいずれかのオプションを選択します。

◦ \* EXACT \*

特定の IP アドレスまたはホスト名のクレデンシャル

◦ \* パターン \*

サブネットまたは IP 範囲全体のクレデンシャル

このオプションでは、正規表現の構文の使用はサポートされていません。

- 5. | \* タイプ \* ( \* Type \*) 1リストからリモートシステムタイプを選択します。
- 6. リソースのホスト名、 IPv4 アドレス、または IPv6 アドレス、ユーザ名、およびパスワードを入力しま す。

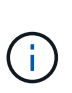

WFA 5.1 は、 WFA に追加されたすべてのリソースの SSL 証明書を検証します。証明書の 検証では証明書の受け入れが求められる場合があるため、ワイルドカードを使用したクレ デンシャルはサポートされていません。同じクレデンシャルを使用するクラスタが複数あ る場合、一度に追加することはできません。

7. 次の操作を実行して接続をテストします。

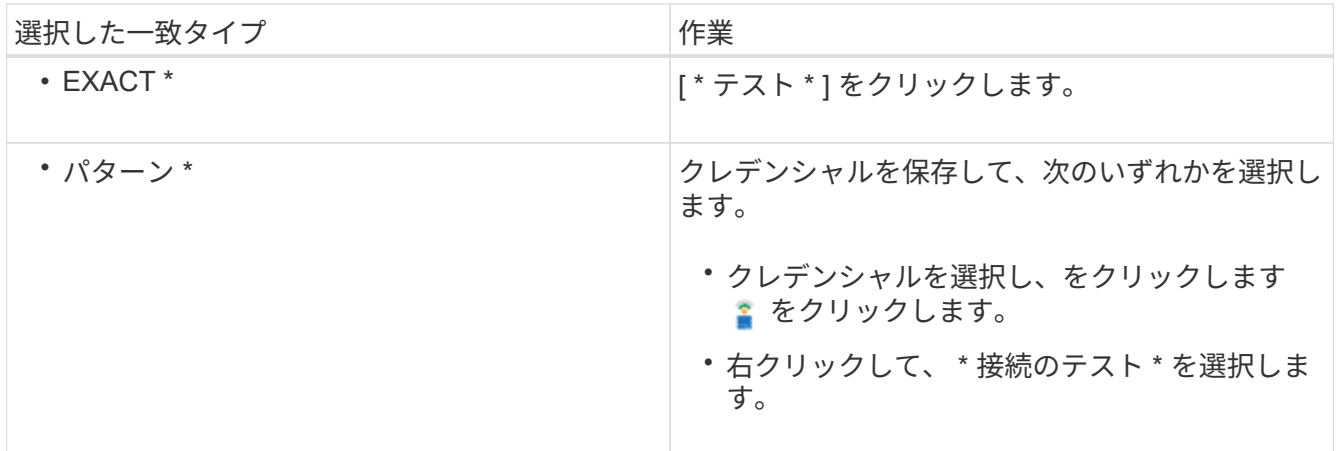

8. [ 保存( Save ) ] をクリックします。

### **OnCommand Workflow Automation** を設定しています

OnCommand Workflow Automation ( WFA )を使用すると、 AutoSupport や通知な ど、さまざまな設定を行うことができます。

WFA を設定する際には、必要に応じて次の作業を 1 つ以上セットアップできます。

- AutoSupport :テクニカルサポートに AutoSupport メッセージを送信するために使用します
- Microsoft Active Directory の Lightweight Directory Access Protocol (LDAP) サーバ: WFA ユーザの LDAP 認証と許可に使用されます
- ワークフロー処理および AutoSupport メッセージの送信に関する E メール通知用のメールです
- Simple Network Management Protocol ( SNMP ;簡易ネットワーク管理プロトコル)。ワークフローの 処理に関する通知に使用します
- リモートデータロギング用の syslog

#### **AutoSupport** を設定します

スケジュール、 AutoSupport メッセージの内容、プロキシサーバなど、複数の AutoSupport 設定を行うことができます。AutoSupport は、選択したコンテンツの週次 ログをアーカイブと問題 分析のためにテクニカルサポートに送信します。

手順

- 1. Web ブラウザから admin として WFA にログインします。
- 2. [ \* 設定 \* ] をクリックし、 [ \* 設定 \* ] で [ \* AutoSupport \* ] をクリックします。
- 3. [\* AutoSupport を有効にする \* ] ボックスが選択されていることを確認します。
- 4. 必要な情報を入力します。
- 5. [\* コンテンツ \* ( Content \* ) ] リストから次のいずれかを選択します。

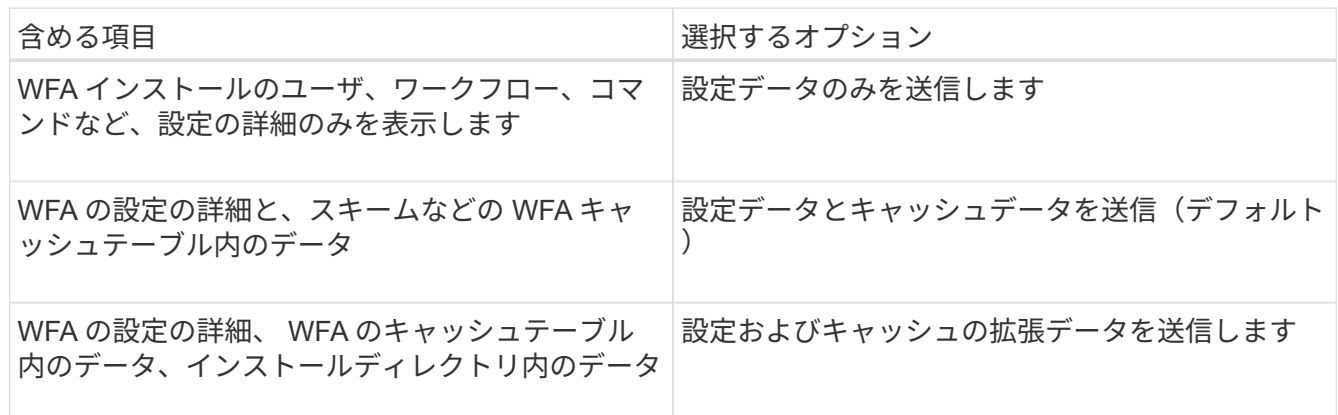

( i ) WFA ユーザのパスワードは、 AutoSupport データに \_not\_included です。

6. AutoSupport メッセージをダウンロードできることをテストします。

a. [ \* ダウンロード ] をクリックします。

b. 表示されたダイアログボックスで、 .7z ファイルの保存場所を選択します。

7. [ 今すぐ送信 ] をクリックして、指定した宛先への AutoSupport メッセージの送信をテストします。

8. [ 保存 ( Save ) ] をクリックします。

認証を設定

OnCommand Workflow Automation (WFA) では、 Microsoft Active Directory (AD) の Lightweight Directory Access Protocol ( LDAP )サーバを認証と許可に使用するよう に設定できます。

環境内に Microsoft AD LDAP サーバを設定しておく必要があります。

WFA でサポートされるのは Microsoft AD LDAP 認証のみです。Microsoft AD ライトウェイトディレクトリサ ービス (AD LDS) や Microsoft グローバルカタログなど、他の LDAP 認証方法は使用できません。

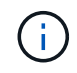

通信中、 LDAP はユーザ名とパスワードをプレーンテキストで送信します。ただし、 LDAPS ( LDAP セキュア)通信は暗号化されて安全に保護されます。

手順

1. Web ブラウザから admin として WFA にログインします。

2. 必要なロールに Active Directory グループ名のリストを追加します。

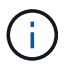

Active Directory Groups ウィンドウで、必要なロールに AD グループ名のリストを追加でき ます。

[Active Directory](#page-28-0) [グループウィンドウ](#page-28-0)

- 3. [ \* Administration \* ] > [\* WFA Configuration \* ] をクリックします。
- 4. WFA 設定ダイアログボックスで、 \* 認証 \* タブをクリックし、 \* Active Directory の有効化 \* チェックボ ックスをオンにします。
- 5. 各フィールドに必要な情報を入力します。
	- a. ドメインユーザに user@domain 形式を使用する場合は、 [ ユーザ名属性 \*] フィールドで sAMAccountName を userPrincipalName に置き換えます。
	- b. 環境に固有の値を指定する必要がある場合は、必要なフィールドを編集します。
- 6. [**Add**] をクリックして、 Active Directory サーバテーブルに URI 形式で Active Directory を追加します。「 ldap://active\_director\_server\_address\[:port\]] 」

LDAP : // NB-T01.example.com[:389]

LDAP over SSL を有効にしている場合は、「 Idaps : // active\_director\_server\_address \ [ : port\]] 」と いう URI 形式を使用できます

7. LDAP サーバとベース DN をバインドするためのクレデンシャルを指定します。

8. 指定されたユーザの認証をテストします。

a. ユーザ名とパスワードを入力します。

b. [ \* 認証のテスト \* ] をクリックします。

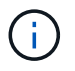

WFA で指定されたユーザの認証をテストするために、 Active Directory グループを追加し ておく必要があります。

9. [ 保存 ( Save ) ] をクリックします。

<span id="page-28-0"></span>**Active Directory** グループを追加します

Active Directory グループは、 OnCommand Workflow Automation (WFA) で追加でき ます。

#### 手順

- 1. Web ブラウザから admin として WFA にログインします。
- 2. [ \* 設定 \* ] をクリックし、 [ \* 管理 \* ] の下にある [ \* Active Directory グループ \* ] をクリックします。
- 3. Active Directory Groups ( Active Directory グループ)ウィンドウで、 \* New \* (新規)アイコンをクリッ クします。
- 4. [ 新しい Active Directory グループ ] ダイアログボックスで、必要な情報を入力します。

[\*Role] ドロップダウンリストから [\*Approver] を選択した場合は、承認者の電子メール ID を指定すること

をお勧めします。複数の承認者がいる場合は、 [ 電子メール \*] フィールドにグループ電子メール ID を 入力できます。特定の Active Directory グループに通知を送信するワークフローのさまざまなイベントを 選択します。

5. [ 保存 ( Save ) ] をクリックします。

**E** メール通知を設定

ワークフローの処理に関する E メール通知を送信するように OnCommand Workflow Automation ( WFA )を設定できます。たとえば、ワークフローが開始された場合やワ ークフローが失敗した場合などです。

環境でメールホストを設定しておく必要があります。

手順

- 1. Web ブラウザから admin として WFA にログインします。
- 2. [ \* 設定 \* ] をクリックし、 [ \* 設定 \* ] で [ \* メール \* ] をクリックします。
- 3. 各フィールドに必要な情報を入力します。
- 4. 次の手順を実行してメール設定をテストします。
	- a. [ テストメールの送信 ] をクリックします。
	- b. [ 接続のテスト ] ダイアログボックスで、電子メールの送信先の電子メールアドレスを入力します。 c. [ \* テスト \* ] をクリックします。
- 5. [ 保存( Save ) ] をクリックします。

#### **SNMP** を設定する

ワークフロー処理のステータスに関する簡易ネットワーク管理プロトコル( SNMP )ト ラップを送信するように OnCommand Workflow Automation ( WFA )を設定できま す。

WFA では現在、 SNMP v1 および SNMP v3 プロトコルがサポートされています。SNMP v3 は、追加のセキ ュリティ機能を提供します。

wfa\_mib ファイルには、 WFA サーバから送信されるトラップに関する情報が格納されます。MIB ファイルは WFA サーバの <wfa\_install\_location >\WFA\bin\wfa\_mib ディレクトリにあります。

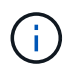

WFA サーバは、すべてのトラップ通知を汎用のオブジェクト ID ( 1.3.6.1.4.1.789.1.12.0) で 送信します。

SNMP 設定に community\_string@snmp\_host などの SNMP コミュニティストリングは使用できません。

**syslog** を設定します

イベントロギングやログ情報の分析などの目的で、ログデータを特定の syslog サーバに 送信するように OnCommand Workflow Automation ( WFA )を設定できます。

WFA サーバのデータを受け入れるように syslog サーバを設定しておく必要があります。

手順

- 1. Web ブラウザから admin として WFA にログインします。
- 2. [ \* 設定 \* ] をクリックし、 [ \* メンテナンス \* ] で [ \* Syslog \* ] をクリックします。
- 3. [Enable Syslog\* ( syslog を有効にする) ] チェックボックスを選択します。
- 4. Syslog ホスト名を入力し、 Syslog ログレベルを選択します。
- 5. [ 保存 ( Save ) ] をクリックします。
- リモートシステムに接続するためのプロトコルを設定します

リモートシステムへの接続に OnCommand Workflow Automation ( WFA )で使用する プロトコルを設定できます。プロトコルは、組織のセキュリティ要件とリモートシステ ムでサポートされるプロトコルに基づいて設定できます。

手順

- 1. Web ブラウザから admin として WFA にログインします。
- 2. [ \* データソースデザイン **>** リモートシステムタイプ \* ] をクリックします。
- 3. 次のいずれかを実行します。

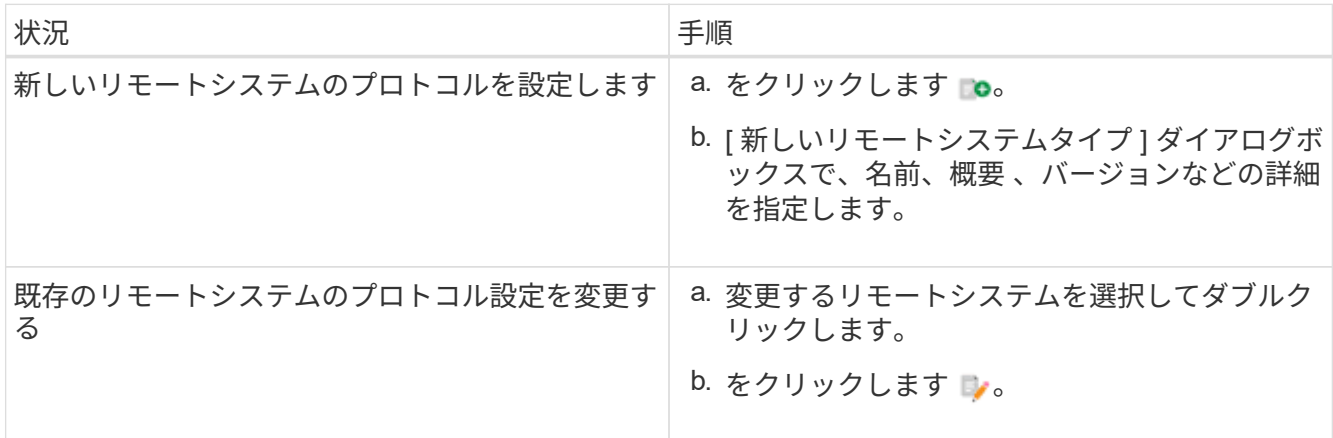

- 4. [ 接続プロトコル ] リストから、次のいずれかを選択します。
	- HTTPS を HTTP にフォールバック(デフォルト)
	- HTTPS のみ
	- HTTP のみ
	- カスタム
- 5. プロトコル、デフォルトポート、およびデフォルトタイムアウトの詳細を指定します。
- 6. [ 保存( Save ) ] をクリックします。

デフォルトのパスワードポリシーを無効にします

OnCommand Workflow Automation (WFA) は、ローカルユーザにパスワードポリシー

を適用するように設定されています。パスワードポリシーを使用しない場合は、無効に することができます。

WFA ホストシステムに root ユーザとしてログインしておく必要があります。

WFA のデフォルトのインストールパスは、この手順 で使用されます。インストール時にデフォルトの場所を 変更した場合は、変更した WFA のインストールパスを使用する必要があります。

手順

1. シェルプロンプトで、WFA サーバの次のディレクトリに移動します。 wfa\_install\_location /wfa/bin/

2. 次のコマンドを入力します。

`./wfa — password-policy = none — restart=wfa

デフォルトのパスワードポリシーを変更します

OnCommand Workflow Automation (WFA) は、ローカルユーザにパスワードポリシー を適用するように設定されています。デフォルトのパスワードポリシーを変更できま す。

WFA ホストシステムに root ユーザとしてログインしておく必要があります。

• WFA のデフォルトのインストールパスは、この手順 で使用されます。

インストール時にデフォルトの場所を変更した場合は、変更した WFA のインストールパスを使用する必 要があります。

• デフォルトのパスワードポリシーのコマンドは、 ./wfa --password-policy = default です。

デフォルトは "minLength=true,8;specialChar=true,1; digitalChar=true,1; lowercaseChar=true,1; casupperChar=true,1; whitespaceChar=false`" です。デフォルトのパスワードポリシーは、 8 文字以上 で、 1 文字以上の特殊文字、 1 桁、 1 文字以上の小文字、 1 文字以上の大文字、およびスペースを含ま ない必要があります。

#### 手順

- 1. シェルプロンプトで、 WFA サーバの次のディレクトリに移動します。 wfa\_install\_location /wfa/bin/
- 2. 次のコマンドを入力して、デフォルトのパスワードポリシーを変更します。

`./wfa — password-policy=PasswordPolicyString — restart=wfa

### **OnCommand Workflow Automation** データベースへのリモートアクセスを有効または 無効にします

デフォルトでは、 OnCommand Workflow Automation ( WFA )データベースには、 WFA ホストシステムで実行中のクライアントからのみアクセスできます。リモートシス テムから WFA データベースへのアクセスを有効にする場合は、デフォルトの設定を変 更できます。

- WFA ホストシステムに root ユーザとしてログインしておく必要があります。
- WFA ホストシステムにファイアウォールがインストールされている場合は、リモートシステムから MySQL ポート (3306) にアクセスできるようにファイアウォールを設定しておく必要があります。

WFA のデフォルトのインストールパスは、この手順 で使用されます。インストール時にデフォルトの場所を 変更した場合は、変更した WFA のインストールパスを使用する必要があります。

手順

1. WFA サーバの次のディレクトリに移動します。 wfa\_install\_location /wfa/bin/

2. 次のいずれかを実行します。

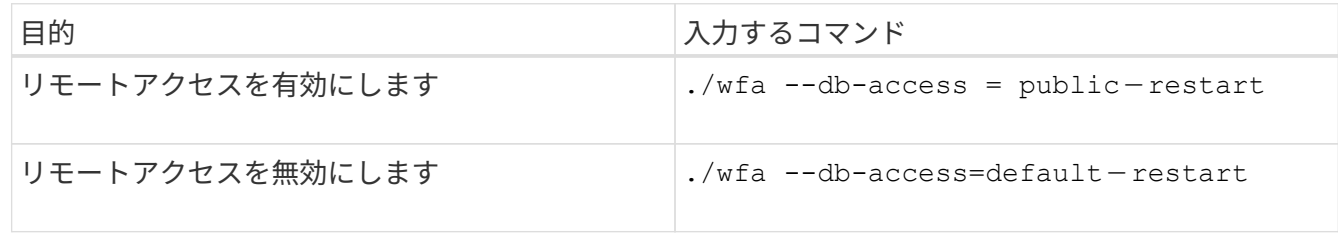

### **OnCommand Workflow Automation** のトランザクションタイムアウト設定を変更しま す

OnCommand Workflow Automation ( WFA) データベースのトランザクションは、デフ ォルトで 300 秒以内にタイムアウトします。大容量の WFA データベースをバックアッ プからリストアする際には、データベースのリストアが失敗する可能性を回避するため に、デフォルトのタイムアウト期間を延長できます。

WFA ホストシステムに root ユーザとしてログインしておく必要があります。

WFA のデフォルトのインストールパスは、この手順 で使用されます。インストール時にデフォルトの場所を 変更した場合は、変更した WFA のインストールパスを使用する必要があります。

手順

1. シェルプロンプトで、 WFA サーバの次のディレクトリに移動します。 wfa\_install\_location /wfa/bin/

2. 次のコマンドを入力します。

`./wfa --txn-timeout[=timeout] — -restart=wfa

`./wfa --txn-timeout=1000 --restart=wfa

### **Workflow Automation** のタイムアウト値を設定します

Workflow Automation ( WFA ) Web GUI のタイムアウト値を設定できます。デフォル トのタイムアウト値である 180 秒を使用する必要はありません。

設定するタイムアウト値は、非アクティブ時のタイムアウトではなく、絶対タイムアウトです。たとえば、こ の値を 30 分に設定すると、この時間の終わりにアクティブな場合でも、 30 分後にログアウトされま す。WFA の Web GUI からタイムアウト値を設定することはできません。

手順

1. WFA ホストマシンに root ユーザとしてログインします。

2. タイムアウト値を設定します。

`installdir bin/wfa -S = タイムアウト値 ( 分

暗号を有効にして新しい暗号を追加する

OnCommand Workflow Automation 5.1 では、標準で用意されている多数の暗号がサポー トされています。必要に応じて暗号を追加することもできます。

事前に有効にできる暗号は次のとおりです。

enabled-cipher-suites= "TLS\_DHE\_DSS\_WITH\_AES\_128\_GCM\_SHA256,TLS\_DHE\_DSS\_WITH\_AES\_256\_GCM\_SHA384,T LS\_DHE\_RSA\_WITH\_AES\_128\_GCM\_SHA256, TLS\_DHE\_RSA\_WITH\_AES\_256\_GCM\_SHA384,TLS\_ECDHE\_ECDSA\_WITH\_AES\_128\_GCM\_SHA25 6,TLS\_ECDHE\_ECDSA\_WITH\_AES\_256\_GCM\_SHA384, TLS\_ECDHE\_RSA\_WITH\_AES\_128\_GCM\_SHA256,TLS\_ECDHE\_RSA\_WITH\_AES\_256\_GCM\_SHA38 4, TLS\_ECDH\_ECDSA\_WITH\_AES\_128\_GCM\_SHA256, TLS\_ECDH\_ECDSA\_WITH\_AES\_256\_GCM\_SHA384,TLS\_ECDH\_RSA\_WITH\_AES\_128\_GCM\_SHA25 6,TLS\_ECDH\_RSA\_WITH\_AES\_256\_GCM\_SHA384, TLS RSA WITH AES 128 GCM SHA256, TLS RSA WITH AES 256 GCM SHA384"

この構成には ' standalone-full.xml' ファイルに暗号を追加できますこのファイルは、「 <installdir>/jboss/standalone/configuration/standalone-full.xml 」にあります。

このファイルは、次のように追加の暗号をサポートするように変更できます。

```
<https-listener name="https" socket-binding="https" max-post-
size="1073741824" security-realm="SSLRealm"
enabled-cipher-suites="**< --- add additional ciphers here ---\>**
enabled-protocols="TLSv1.1,TLSv1.2"/>
```
# <span id="page-33-0"></span>**OnCommand Workflow Automation 3.1** 以降からアップグレ ードします

OnCommand Workflow Automation ( WFA ) 3.1 以降から WFA の最新バージョンへの インプレースアップグレードを実行して、新しい機能と拡張機能を使用できます。

ネットアップサポートサイトから WFA ホストマシンに .bin バイナリファイルをダウンロードしておく必要が あります。

WFA 5.1 には、 WFA 5.0 または 4.2 からのみリストアできます。WFA のデータベースバックアップは、同じ

バージョンかそれ以降のバージョンの WFA を実行しているシステムにのみリストアできます。

WFA 5.1 クラスタ接続では、 SSL 証明書を承認する必要があります。以前のバージョンの WFA を WFA 5.1 に更新する際には、クラスタ接続を認定する必要があります。インプレースアップグレードの完了後に、クラ スタ証明書のクラスタ接続の詳細を保存します。

以前のバージョンの WFA からアップグレードする場合、 MySQL を独自にインストールすることはできませ ん。MySQL は独自にインストールできます。

- WFA 4.2 から新しいバージョンの WFA にアップグレードする場合。
- 次のいずれかの方法を選択して WFA 3.1 以降からアップグレードします。
	- 対話型インストール
		- i. WFA ホストマシンの .bin バイナリファイルに移動して、ファイルを実行します。
		- ii. 画面に表示される手順に従って、アップグレードを完了します。
	- サイレントインストール

シェルプロンプトで、次のように入力します

WFA-version\_number-build\_number.bin [-y] [-u admin\_user\_name [-p admin\_user\_password]

• 例: \*

WFA-3.1-Z3234343435.bin -y -u admin -p Company \* 234`

サイレントアップグレードでは、次のすべてのコマンドオプションの値を含める必要があります。

- 「 -y 」を指定すると、インストールの確認が省略されます。
- 「 -u 」は、 admin ユーザ名を指定します。
- -p <sup>は</sup> admin ユーザのパスワードを指定する。

admin ユーザのパスワードを指定していない場合は、プロンプトが表示されたらパスワードを入力す る必要があります。

アップグレード中のパック **ID**

アップグレードプロセスの実行中、 OnCommand Workflow Automation (WFA) はエ ンティティを識別してパックに分類します。アップグレード前にパックのエンティティ を削除した場合、アップグレード中にパックは識別されません。

WFA はアップグレードプロセス中に、データベースのパックと Storage Automation Store でリリースされた パックのリストを比較し、アップグレード前にインストールされたパックを特定します。したがって、パック ID はデータベース内の既存のパックを分類します。

WFA は次のプロセスを実行して、パックを特定し、分類します。

• Storage Automation Store でリリースされたパックのリストを管理し、アップグレード前にインストール されたパックを比較して確認します。

- Storage Automation Store が有効になっている場合に、パック内のエンティティを Storage Automation Store の同期の一部として分類します。
- 更新されたリストを使用してエンティティをパックに分類します。

パック ID は、 Storage Automation Store からダウンロードしたネットアップ認定パックにのみ適用されま す。

アップグレード中にパックが特定されなかった場合は、パックを再インポートして WFA で特定できるように することができます。wfa.log ファイルには、アップグレード時にパックとして識別されなかったエンティテ ィに関する詳細が含まれています。

# <span id="page-35-0"></span>サードパーティ製品のアップグレード

Linux では、 OpenJDK や MySQL などのサードパーティ製品が Workflow Automation ( WFA)でアップグレードできます。

### **OpenJDK** をアップグレードします

OnCommand Workflow Automation では Oracle JRE はサポートされなくなりました。こ のリリースでは、 OpenJDK が Oracle JRE for Linux に代わるものです。OnCommand Workflow Automation がインストールされている Linux サーバで OpenJDK を新しいバー ジョンにアップグレードすることで、セキュリティの脆弱性に対する修正を入手できま す。

WFA がインストールされている Linux システムに対する root 権限が必要です。

OpenJDK のリリースはリリースファミリー内で更新できます。たとえば、 OpenJDK 11.0.1 から OpenJDK 11.0.2 にアップグレードできますが、 OpenJDK 11 から OpenJDK 12 に直接更新することはできません。

#### 手順

- 1. WFA ホストマシンに root ユーザとしてログインします。
- 2. yum リポジトリからターゲットシステムに最新バージョンの OpenJDK 11 をインストールします。
- 3. シェルプロンプトで、 WFA サーバを停止します。
- 4. WFA サーバを再起動します。

### **Linux** で **MySQL** をアップグレードします

OnCommand Workflow Automation がインストールされている Linux サーバで MySQL を新しいバージョンにアップグレードすることで、セキュリティの脆弱性に対する修正 を入手できます。

WFA がインストールされている Linux システムに対する root 権限が必要です。

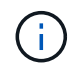

MySQL をアンインストールした場合は、 WFA 4.2 を再インストールする前に、 MySQL のデ ータディレクトリを削除しておく必要があります。

MySQL 5.7 のマイナーアップデートにアップグレードできるのは、たとえば 5.7.22 から 5.7.26 にアップグ レードする場合のみです。バージョン 5.8 などの MySQL をメジャーバージョンにアップグレードすることは できません。

手順

- 1. WFA ホストマシンに root ユーザとしてログインします。
- 2. MySQL Community Server.rpm の最新のバンドルをターゲットシステムにダウンロードします。
- 3. バンドルをターゲットシステム上のディレクトリに展開します。
- 4. 展開したバンドルには複数の .rpm パッケージが含まれていますが、 WFA で必要とされるのは次の rpm パッケージのみです。
	- mysql-community-client-5.7.x
	- mysql-community-libs-5.7.x
	- mysql-community-server-5.7.x
	- mysql-community-common-5.7.x
	- mysql-community-libs-compat-5.7.x その他すべての .rpm パッケージを削除します。rpm バンドル内の すべてのパッケージをインストールしても、原因 に問題はありません。
- 5. シェルプロンプトで、 WFA データベースと WFA サーバのサービスを停止します。

「 service wfa -db stop 」を参照してください

「 service wfa -server stop 」を入力します

6. 次のコマンドを使用して、 MySQL のアップグレードを実行します。

「 rpm - Uvh \* 。 rpm 」

'\*.rpm' は ' 新しいバージョンの MySQL をダウンロードしたディレクトリ内の .rpm パッケージを表します

7. WFA のサービスを開始します。

「 service wfa -db start 」を入力します

「 service wfa -server start 」を入力します

# <span id="page-36-0"></span>**OnCommand Workflow Automation** データベースをバックア ップしています

OnCommand Workflow Automation ( WFA) データベースのバックアップには、システ ムの設定と、プレイグラウンドデータベースなどのキャッシュ情報が含まれます。バッ クアップは、同じシステムまたは別のシステムでのリストア目的で使用できます。

データベースの自動バックアップは、毎日午前 2 時に作成されますファイルは .zip ファイルとして wfa install location /wfa Backups に保存されます。

WFA は、 wfs-Backups ディレクトリに最大 5 つのバックアップを保存し、最も古いバックアップを最新のバ ックアップに置き換えます。WFA をアンインストールしても、 wfs-Backups ディレクトリは削除されませ

ん。WFA のアンインストール時に WFA データベースのバックアップを作成しなかった場合は、自動的に 作成されたバックアップをリストアに使用できます。

また、リストアのために特定の変更を保存する必要がある場合に、 WFA データベースを手動でバックアップ することもできます。たとえば、自動バックアップの実行前に行った変更をバックアップする場合などです。

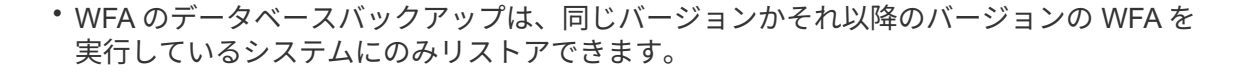

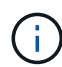

たとえば、 WFA 4.2 を実行しているシステムで作成したバックアップは、 WFA 4.2 以降を 実行しているシステムにのみリストアできます。

• ハイアベイラビリティ構成では、ディザスタリカバリ時に Web UI を使用して WFA データ ベースをバックアップすることはできません。

ユーザクレデンシャルのバックアップとリストア

WFA データベースのバックアップには、 WFA ユーザクレデンシャルが含まれます。

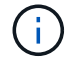

WFA データベースは AutoSupport データにも含まれていますが、 WFA ユーザのパスワードは AutoSupport データには含まれていません。

WFA データベースをバックアップからリストアしても、次の項目は保持されます。

- 現在の WFA のインストール時に作成された管理者ユーザクレデンシャル。
- デフォルトの admin ユーザ以外の admin 権限を持つユーザがデータベースをリストアする場合は、両方 の admin ユーザのクレデンシャルが必要になります。
- 現在の WFA インストール環境のその他すべてのユーザクレデンシャルは、バックアップのユーザクレデ ンシャルに置き換えられます。

**Web** ポータルから **WFA** データベースをバックアップします

Web ポータルから OnCommand Workflow Automation (WFA) データベースをバック アップし、データのリカバリに使用することができます。Web ポータルからフルバック アップを実行することはできません。

このタスクを実行するには、管理者またはアーキテクトのクレデンシャルが必要です。

バックアップロールを持つ WFA ユーザは、 Web ポータルにログインしてバックアップを実行することはで きません。バックアップロールの WFA ユーザは、リモートバックアップまたはスクリプトバックアップのみ を実行できます。

#### 手順

- 1. WFA Web GUI に admin としてログインします。
- 2. [ \* 設定 \* ] をクリックし、 [ \* メンテナンス \* ] で [ \* バックアップと復元 \* ] をクリックします。
- 3. [ バックアップ ] をクリックします。
- 4. 表示されたダイアログボックスで場所を選択し、ファイルを保存します。

**CLI** を使用した **WFA** データベースのバックアップ

OnCommand Workflow Automation (WFA) データベースを頻繁にバックアップする場 合は、 WFA インストールパッケージに付属の WFA コマンドラインインターフェイス( CLI )を使用します。

2 つのバックアップタイプを次に示します。

- フルバックアップ
- 定期的なバックアップ

**CLI** を使用して **WFA** データベースをバックアップ(フル)します

OnCommand Workflow Automation (WFA) データベースのフルバックアップを実行す るには、 WFA コマンドラインインターフェイス( CLI )を使用します。フルバックア ップでは、 WFA データベース、 WFA 設定、およびキーがバックアップされます。

管理者ユーザクレデンシャルまたは ARCHITECT クレデンシャルが必要です。

ハイアベイラビリティ環境では、 REST API を使用してスケジュールされたバックアップを作成する必要が あります。WFA がフェイルオーバーモードの場合、 CLI を使用してバックアップを作成することはできませ ん。

詳細については、 REST のドキュメントを参照してください。

手順

1. シェルプロンプトで、 WFA サーバの「 wfa\_install\_location /wfa/bin/ 」というディレクトリに移動します

wfa\_install\_location には、 WFA のインストールディレクトリを指定します。

- 2. WFA データベースをバックアップします。 ..\wfa --backup --user=user [- password=pass][--location=path][--full]
	- user は、バックアップユーザのユーザ名です。
	- password はバックアップユーザのパスワードです。

パスワードを指定していない場合は、プロンプトが表示されたらパスワードを入力する必要がありま す。

◦ path は、バックアップファイルの完全なディレクトリパスです。

3. 指定した場所にバックアップファイルが作成されたことを確認します。

**CLI** を使用して **WFA** データベースを(通常の)バックアップします

OnCommand Workflow Automation (WFA) データベースの定期バックアップは、 WFA コマンドラインインターフェイス ( CLI ) を使用して実行できます。通常のバック アップでは、 WFA データベースのみがバックアップされます。

管理者ユーザクレデンシャル、アーキテクトクレデンシャル、またはバックアップユーザクレデンシャルが必

要です。

ハイアベイラビリティ環境では、 REST API を使用してスケジュールされたバックアップを作成する必要が あります。WFA がフェイルオーバーモードの場合、 CLI を使用してバックアップを作成することはできませ ん。

詳細については、 REST のドキュメントを参照してください。

手順

1. シェルプロンプトで、WFA サーバの次のディレクトリに移動します。 wfa\_install\_location /wfa/bin/

wfa\_install\_location には、 WFA のインストールディレクトリを指定します。

- 2. WFA データベースをバックアップします。 `..\wfa --backup --user=user [--password=pass][- location=path]'
	- user は、バックアップユーザのユーザ名です。
	- password はバックアップユーザのパスワードです。

パスワードを指定していない場合は、プロンプトが表示されたらパスワードを入力する必要がありま す。

◦ path は、バックアップファイルの完全なディレクトリパスです。

3. 指定した場所にバックアップファイルが作成されたことを確認します。

#### **REST API** を使用した **WFA** データベースのバックアップ

OnCommand Workflow Automation (WFA) データベースは、 REST API を使用して バックアップできます。WFA がハイアベイラビリティ環境でフェイルオーバーモードに なっている場合は、 REST API を使用してスケジュールされたバックアップを作成でき ます。フェイルオーバーの実行中は、コマンドラインインターフェイス( CLI )を使用 してバックアップを作成することはできません。

次に、 2 種類のバックアップを示します。

- フルバックアップ
- 定期的なバックアップ

**REST API** を使用して **WFA** データベースのフルバックアップを実行します

REST API を使用して、 OnCommand Workflow Automation ( WFA )データベースの フルバックアップを実行できます。フルバックアップでは、 WFA データベース、 WFA 設定、およびキーがバックアップされます。

管理者またはアーキテクトのクレデンシャルが必要です。

ステップ

1. Web ブラウザに次の URL を入力します。「 +<https://IP>address of the WFA server/rest/backups ? full=true+`

詳細については、 REST のドキュメントを参照してください。

**REST API** を使用して **WFA** データベースの定期的なバックアップを実行します

REST API を使用して、 OnCommand Workflow Automation ( WFA )データベースの 定期的なバックアップを実行できます。通常のバックアップでは、 WFA データベース のみがバックアップされます。

管理、設計、またはバックアップのクレデンシャルが必要です。

ステップ

1. Web ブラウザに次の URL を入力します。「 + WFA サーバの <https://IP> アドレス /rest/backups

詳細については、 REST のドキュメントを参照してください。

# <span id="page-40-0"></span>**OnCommand Workflow Automation** データベースのリストア

OnCommand Workflow Automation ( WFA) データベースをリストアするときは、シス テムの設定をリストアするか、プレイグラウンドデータベースなどのキャッシュ情報を リストアします。

- WFA データベースをリストアすると、現在の WFA データベースが消去されます。
- WFA のデータベースバックアップは、同じバージョンかそれ以降のバージョンの WFA を実行しているシ ステムにのみリストアできます。

たとえば、 WFA 4.2 を実行しているシステムで作成したバックアップは、 WFA 4.2 以降を実行している システムにのみリストアできます。

• リストア処理が完了すると、 WFA の SSL 証明書がバックアップファイルの SSL 証明書に置き換えられ ます。

> • WFA のデータベースと設定の包括的なリストア処理はディザスタリカバリ時に必要であ り、スタンドアロン環境とハイアベイラビリティ環境の両方で使用できます。

G)

• Web UI では、包括的なバックアップを作成することはできません。

ディザスタリカバリ時には、 CLI コマンドまたは REST API のみを使用して WFA データ ベースを包括的にバックアップおよびリストアできます。

**WFA** データベースをリストアします

以前にバックアップした OnCommand Workflow Automation ( WFA )データベースを リストアできます。

- WFA データベースのバックアップを作成しておく必要があります。
- 管理者またはアーキテクトのクレデンシャルが必要です。
- WFA データベースをリストアすると、現在のデータベースが消去されます。
- WFA のデータベースバックアップは、同じバージョンか新しいバージョンの OnCommand Workflow Automation を実行しているシステムにのみリストアできます。

たとえば、 OnCommand Workflow Automation 4.2 を実行しているシステムで作成したバックアップは、 OnCommand Workflow Automation 4.2 以降を実行しているシステムにのみリストアできます。

#### 手順

- 1. WFA Web GUI に admin としてログインします。
- 2. [ \*設定 \* ] をクリックし、[ \* メンテナンス \* ] で [ \* バックアップと復元 \* ] をクリックします。
- 3. [ \* ファイルの選択 \* ] をクリックします。
- 4. 表示されたダイアログボックスで WFA バックアップファイルを選択し、 \* Open \* をクリックします。
- 5. [\* リストア ] をクリックします。

リストアしたコンテンツには、カスタムワークフローの機能など、機能の完全性が含まれているかどうかを確 認できます。

**CLI** を使用した **WFA** データベースのリストア

災害時のデータのリカバリ時に、 OnCommand Workflow Automation (WFA) データ ベースおよび以前にコマンドラインインターフェイス( CLI )を使用してバックアップ したサポートされる設定をリストアできます。サポートされる構成には、データアクセ ス、 HTTP タイムアウト、 SSL 証明書があります。

次に、 2 種類のリストアを示します。

- フルリストア
- 通常のリストア

**CLI** を使用して **WFA** データベースを(完全に)リストアします

コマンドラインインターフェイス( CLI )を使用して、 OnCommand Workflow Automation ( WFA )データベースおよび以前にバックアップしたサポートされる設定 を完全にリストアできます。フルリストアでは、 WFA データベース、 WFA 設定、およ びキーをリストアできます。

- WFA データベースのバックアップを作成しておく必要があります。
- 管理者またはアーキテクトのクレデンシャルが必要です。

手順

1. シェルプロンプトで、 WFA サーバの次のディレクトリに移動します。 wfa\_install\_location /wfa/bin

wfa\_install\_location には、 WFA のインストールディレクトリを指定します。

2. WFA データベースをリストアします。

'wfa --restore --full—user=user\_name [--password=password] [--location=path] --restart`

。user\_name は、 admin ユーザまたは Architect ユーザのユーザ名です。

◦ password はユーザのパスワードです。

パスワードを指定していない場合は、プロンプトが表示されたらパスワードを入力する必要がありま す。

◦ path は、リストアファイルの完全なディレクトリパスです。

3. リストア処理が成功し、 WFA にアクセスできることを確認してください。

**CLI** を使用して **WFA** データベースを(通常の)リストアします

コマンドラインインターフェイス( CLI )を使用して、以前にバックアップした OnCommand Workflow Automation (WFA) データベースを定期的にリストアすること ができます。通常のリストアでは、 WFA データベースのみをリストアできます。

• WFA データベースのバックアップを作成しておく必要があります。

• 管理者またはアーキテクトのクレデンシャルが必要です。

手順

1. シェルプロンプトで、 WFA サーバの次のディレクトリに移動します。 wfa\_install\_location /wfa/bin

wfa\_install\_location には、 WFA のインストールディレクトリを指定します。

2. WFA データベースをリストアします。

'wfa --restore --user=user\_name [--password=password] [--location=path]]

。user\_name は、 admin ユーザまたは Architect ユーザのユーザ名です。

◦ password はユーザのパスワードです。

パスワードを指定していない場合は、プロンプトが表示されたらパスワードを入力する必要がありま す。

◦ path は、リストアファイルの完全なディレクトリパスです。

3. リストア処理が成功し、 WFA にアクセスできることを確認してください。

### **REST API** を使用した **WFA** データベースのリストア

REST API を使用して OnCommand Workflow Automation (WFA) データベースをリ ストアできます。フェイルオーバー中は、コマンドラインインターフェイス( CLI)を 使用して WFA データベースをリストアすることはできません。

次に、 2 種類のリストアを示します。

- フルリストア
- 通常のリストア

REST API を使用して WFA データベースをリストア(フル)します

REST API を使用して、 OnCommand Workflow Automation ( WFA )データベースの 完全なリストアを実行できます。フルリストアでは、 WFA データベース、 WFA 設定、 およびキーをリストアできます。

- WFA データベースの .zip バックアップを作成しておく必要があります。
- 管理者またはアーキテクトのクレデンシャルが必要です。
- 手順 移行の一環としてデータベースをリストアする場合は、フルリストアを実行する必要があります。

手順

- 1. REST クライアントブラウザに次の URL を入力します。「 + <https://IP> address of WFA server/rest/backups ? full=true+`
- 2. [ バックアップ ] ウィンドウで、 **POST** メソッドを選択します。
- 3. [\* Part\*] ドロップダウンリストで、 [\* Multipart Body] を選択します。
- 4. [ \* ファイル \* ] フィールドに、次の情報を入力します。
	- a. [コンテンツタイプ \* ( Content type \*) ]ドロップダウンリストで、 [ \* 複数パーツ / フォームデータ \* ( \* multi-ppart/form-data\* ) ] を選択します。
	- b. [\* Charset \* (文字セット \* ) ] ドロップダウンリストで、 [\* ISO-8859-1 \* ] を選択します。
	- c. [ \* ファイル名 \* ] フィールドに、作成したバックアップ・ファイルの名前を入力し、リストアしま す。
	- d. [\* 参照 ] をクリックします。
	- e. .zip バックアップファイルの場所を選択します。
- 5. /opt/netapp/wfa/bin ディレクトリに移動し、 WFA サービスを再起動します。
- 6. NetApp WFA Database \* サービスと NetApp WFA Server \* サービスを再起動します。

 $w$ fa — 再起動

7. リストア処理が成功し、 WFA にアクセスできることを確認してください。

**REST API** を使用して **WFA** データベースを(通常の)リストアします

REST API を使用して、 OnCommand Workflow Automation ( WFA )データベースを 定期的にリストアすることができます。通常のリストアでは、 WFA データベースのみ をリストアできます。

- WFA データベースの .zip バックアップを作成しておく必要があります。
- 管理者またはアーキテクトのクレデンシャルが必要です。
- 手順 移行の一環としてデータベースをリストアする場合は、フルリストアを実行する必要があります。

手順

1. REST クライアントブラウザに次の URL を入力します :+WFA サーバの <https://IP> アドレス /rest/backups+'

- 2. [ バックアップ ] ウィンドウで、 **POST** メソッドを選択します。
- 3. [\* Part\*] ドロップダウンリストで、 [\* Multipart Body] を選択します。
- 4. [ \* ファイル \* ] フィールドに、次の情報を入力します。
	- a. [ コンテンツタイプ \* ( Content type \*) ]ドロップダウンリストで、 [ \* 複数パーツ / フォームデータ \* ( \* multi-ppart/form-data\* ) ] を選択します。
	- b. [\* Charset \* (文字セット \* ) ] ドロップダウンリストで、 [\* ISO-8859-1 \* ] を選択します。
	- c. [ ファイル名 ] フィールドに、バックアップファイルの名前を backupfile として入力します。
	- d. [\* 参照 ] をクリックします。
	- e. .zip バックアップファイルの場所を選択します。
- 5. /opt/netapp/wfa/bin ディレクトリに移動し、 WFA サービスを再起動します。
- 6. リストア処理が成功し、 WFA にアクセスできることを確認してください。

# <span id="page-44-0"></span>インストール時に作成した **admin** パスワードをリセットします

OnCommand Workflow Automation (WFA) サーバのインストール時に作成した管理者 ユーザのパスワードを忘れた場合は、パスワードをリセットできます。

- WFA をインストールした Linux システムに対する root 権限が必要です。
- WFA サービスが実行されている必要があります。
- この手順 は、 WFA のインストール時に作成された管理者ユーザのパスワードのみをリセットします。

WFA のインストール後に作成した他の WFA 管理者ユーザのパスワードはリセットできません。

• この手順 では、設定したパスワードポリシーは適用されません。

そのため、パスワードポリシーに準拠したパスワードを入力するか、パスワードのリセットが完了したら WFA ユーザインターフェイスからパスワードを変更してください。

手順

- 1. root ユーザとして、 WFA がインストールされている Linux システムにログインします。
- 2. シェルプロンプトで、WFA サーバの次のディレクトリに移動します。 wfa\_install\_location /wfa/bin/
- 3. 次のコマンドを入力します。

./wfa --admin-password [--password=pass]

パスワードを指定していない場合は、プロンプトが表示されたらパスワードを入力する必要があります。

4. シェルプロンプトで、画面の指示に従います。

# <span id="page-45-0"></span>**OnCommand Workflow Automation** コンテンツをインポート します

ワークフロー、ファインダ、コマンドなど、ユーザが作成した OnCommand Workflow Automation (WFA)のコンテンツをインポートできます。また、別の WFA インスト ールからエクスポートしたコンテンツ、 Storage Automation Store または WFA コミュ ニティからダウンロードしたコンテンツ、および Data ONTAP PowerShell ツールキット や Perl NMSDK ツールキットなどのパックをインポートすることもできます。

- インポートする WFA コンテンツへのアクセス権が必要です。
- インポートするコンテンツが、同じバージョンかそれ以前のバージョンの WFA を実行しているシステム に作成されている必要があります。

たとえば、 WFA 2.2 を実行している場合、 WFA 3.0 を使用して作成されたコンテンツをインポートする ことはできません。

- N-2 バージョンの WFA で開発されたコンテンツは、 WFA 5.1 にのみインポートできます。
- .dar ファイルがネットアップ認定のコンテンツを参照している場合は、ネットアップ認定のコンテンツパ ックをインポートする必要があります。

ネットアップ認定コンテンツパックは、 Storage Automation Store からダウンロードできます。パックの ドキュメントを参照して、すべての要件が満たされていることを確認する必要があります。

手順

- 1. Web ブラウザを使用して WFA にログインします。
- 2. [\* 設定 \* ] をクリックし、 [\* メンテナンス \* ] の [ \* ワークフローのインポート \* ] をクリックします。
- 3. [ \* ファイルの選択 \* ] をクリックしてインポートする .dar ファイルを選択し、[ \* インポート \* ] をクリッ クします。
- 4. [ インポート成功 ] ダイアログボックスで、 [OK] をクリックします。

◦ 関連情報 \*

["](http://community.netapp.com/t5/OnCommand-Storage-Management-Software-Articles-and-Resources/tkb-p/oncommand-storage-management-software-articles-and-resources/label-name/workflow%20automation%20%28wfa%29?labels=workflow+automation+%28wfa%29)[ネ](http://community.netapp.com/t5/OnCommand-Storage-Management-Software-Articles-and-Resources/tkb-p/oncommand-storage-management-software-articles-and-resources/label-name/workflow%20automation%20%28wfa%29?labels=workflow+automation+%28wfa%29)[ットアップコ](http://community.netapp.com/t5/OnCommand-Storage-Management-Software-Articles-and-Resources/tkb-p/oncommand-storage-management-software-articles-and-resources/label-name/workflow%20automation%20%28wfa%29?labels=workflow+automation+%28wfa%29)[ミ](http://community.netapp.com/t5/OnCommand-Storage-Management-Software-Articles-and-Resources/tkb-p/oncommand-storage-management-software-articles-and-resources/label-name/workflow%20automation%20%28wfa%29?labels=workflow+automation+%28wfa%29)[ュニティ:](http://community.netapp.com/t5/OnCommand-Storage-Management-Software-Articles-and-Resources/tkb-p/oncommand-storage-management-software-articles-and-resources/label-name/workflow%20automation%20%28wfa%29?labels=workflow+automation+%28wfa%29) [OnCommand Workflow Automation"](http://community.netapp.com/t5/OnCommand-Storage-Management-Software-Articles-and-Resources/tkb-p/oncommand-storage-management-software-articles-and-resources/label-name/workflow%20automation%20%28wfa%29?labels=workflow+automation+%28wfa%29)

#### **OnCommand Workflow Automation** コンテンツをインポートする際の考慮事項

ユーザが作成したコンテンツ、別の OnCommand Workflow Automation (WFA) イン ストールからエクスポートされたコンテンツ、または Storage Automation Store または WFA コミュニティからダウンロードしたコンテンツをインポートする場合は、一定の考 慮事項に注意する必要があります。

- WFA のコンテンツは .dar ファイルとして保存されます。また、ユーザが作成したコンテンツ全体を別の システムや、ワークフロー、ファインダ、コマンド、ディクショナリなどの特定の項目に含めることがで きます。
- 既存のカテゴリが .dar ファイルからインポートされると、インポートされたコンテンツがカテゴリ内の既 存のコンテンツとマージされます。

たとえば、 WFA サーバのカテゴリ A には 2 つのワークフロー WF1 および WF2 があるとします。カテゴ リ A のワークフロー WF3 および Wf4 を WFA サーバにインポートすると、カテゴリ A にはインポート後 にワークフロー WF1 、 WF2 、 WF3 、および Wf4 が含まれます。

• .dar ファイルにディクショナリエントリが含まれている場合は、ディクショナリエントリに対応するキャ ッシュテーブルが自動的に更新されます。

キャッシュテーブルが自動的に更新されない場合は、 wfa.log ファイルにエラーメッセージが記録されま す。

- WFA サーバにないパックに依存する .dar ファイルをインポートすると、 WFA はエンティティへのすべ ての依存関係が満たされているかどうかを確認しようとします。
	- 1 つ以上のエンティティが見つからない場合や、エンティティの下位バージョンが見つかった場合、 インポートは失敗し、エラーメッセージが表示されます。
		- エラーメッセージには、依存関係を満たすためにインストールする必要があるパックの詳細が表示さ れます。
	- 上位バージョンのエンティティが見つかった場合や、証明書が変更された場合は、バージョン不一致 に関する一般的なダイアログボックスが表示され、インポートが完了します。

バージョン不一致の詳細は、 wfa.log ファイルに記録されます。

- 次の項目についての質問やサポートリクエストは、 WFA コミュニティに送信される必要があります。
	- WFA コミュニティからダウンロードされたすべてのコンテンツ
	- 作成したカスタムの WFA コンテンツ
	- 変更した WFA のコンテンツ

# <span id="page-46-0"></span>**OnCommand Workflow Automation** インストールを移行しま す

OnCommand Workflow Automation ( WFA )インストールを移行することで、 WFA の インストール時にインストールされる一意の WFA データベースキーを維持できます。

- この手順 は、 WFA データベースキーが含まれている WFA インストールを別のサーバに移行する場合に のみ実行する必要があります。
- WFA のデータベースリストアでは WFA キーは移行されません。
- WFA のインストールを移行しても SSL 証明書は移行されません。
- WFA のデフォルトのインストールパスは、この手順 で使用されます。

インストール時にデフォルトの場所を変更した場合は、変更した WFA のインストールパスを使用する必 要があります。

手順

1. 管理者として Web ブラウザを使用して WFA にアクセスします。

2. WFA データベースをバックアップします。

3. WFA サーバでシェルプロンプトを開き、 wfa\_install\_location /wfa/bin/ にディレクトリを変更します

4. シェルプロンプトで次のコマンドを入力し、データベースキーを取得します。

「 ./wfa -key 」と入力します

- 5. 表示されたデータベース・キーをメモします。
- 6. WFA をアンインストールします。
- 7. 必要なシステムに WFA をインストールします。
- 8. WFA サーバでシェルプロンプトを開き、 wfa\_install\_location /wfa/bin/ にディレクトリを変更します
- 9. シェル・プロンプトで次のコマンドを入力して、データベース・キーをインストールします。

./wfa -key=yourdatabasekey

yourdatabasekey は、以前の WFA インストールからメモしたキーです。

10. 作成したバックアップから WFA データベースをリストアします。

# <span id="page-47-0"></span>**OnCommand Workflow Automation** をアンインストールしま す

OnCommand Workflow Automation (WFA) は、1つのコマンドで Red Hat Enterprise Linux マシンからアンインストールできます。

WFA をアンインストールする Red Hat Enterprise Linux マシンへの root ユーザアクセスが必要です。

手順

1. WFA をアンインストールする Red Hat Enterprise Linux マシンに root ユーザとしてログインします。

2. シェルプロンプトで、次のコマンドを入力します。

「 rpm -e wfa 」のように指定します

デフォルトのインストール場所が変更された場合、 WFA をアンインストールしても MySQL のデータデ ィレクトリは削除されません。ディレクトリを手動で削除する必要があります。

# <span id="page-47-1"></span>**OnCommand Workflow Automation SSL** 証明書の管理

デフォルトの OnCommand Workflow Automation ( WFA ) SSL 証明書を自己署名証明 書または認証局( CA )が署名した証明書に置き換えることができます。

デフォルトの自己署名 WFA SSL 証明書は WFA のインストール時に生成されます。アップグレードすると、 以前のインストールの証明書が新しい証明書に置き換えられます。デフォルト以外の自己署名証明書または CA によって署名された証明書を使用している場合は、デフォルトの WFA SSL 証明書を証明書に置き換える 必要があります。

### **Workflow Automation** のデフォルトの **SSL** 証明書を置き換えます

証明書の有効期限が切れている場合や証明書の有効期間を延長する場合は、 Workflow Automation ( WFA) のデフォルトの SSL 証明書を置き換えることができます。

WFA をインストールした Linux システムに対する root 権限が必要です。

WFA のデフォルトのインストールパスは、この手順 で使用されます。インストール時にデフォルトの場所を 変更した場合は、カスタムの WFA インストールパスを使用する必要があります。

手順

- 1. WFA ホストマシンに root ユーザとしてログインします。
- 2. シェルプロンプトで、 WFA サーバの次のディレクトリに移動します。 wfa\_install\_location /wfa/bin
- 3. WFA データベースと WFA サーバのサービスを停止します。
	- ./wfa --stop=wfa
	- ./wfa stop=DB
- 4. wfa\_install\_location /wfa/jboss/standalone/configuration/keystore にある wfa\_keystore ファイルを削除しま す。
- 5. WFA サーバでシェルプロンプトを開き、 <OpenJDK のインストール先 >/bin にディレクトリを変更しま す
- 6. データベースキーを取得します。

keytool -keysize 2048 -genkey -alias "ssl keystore" -keyalg RSA -keystore "wfa\_install\_location /wfa/standalone/configuration /keystore.keystore" -dValidity xxxx`

xxxx は、新しい証明書の有効期間を示す日数です。

7. プロンプトが表示されたら、パスワードを入力します(デフォルトまたは新規)。

デフォルトのパスワードは、ランダムに生成された暗号化パスワードです。

デフォルトのパスワードを取得して復号化するには、ナレッジベースの記事の手順に従います ["WFA](https://kb.netapp.com/?title=Advice_and_Troubleshooting%2FData_Infrastructure_Management%2FOnCommand_Suite%2FHow_to_renew_the_self-signed_certificate_on_WFA_5.1.1.0.4%253F) [5.1.1.0.4](https://kb.netapp.com/?title=Advice_and_Troubleshooting%2FData_Infrastructure_Management%2FOnCommand_Suite%2FHow_to_renew_the_self-signed_certificate_on_WFA_5.1.1.0.4%253F)[の自](https://kb.netapp.com/?title=Advice_and_Troubleshooting%2FData_Infrastructure_Management%2FOnCommand_Suite%2FHow_to_renew_the_self-signed_certificate_on_WFA_5.1.1.0.4%253F)[己署](https://kb.netapp.com/?title=Advice_and_Troubleshooting%2FData_Infrastructure_Management%2FOnCommand_Suite%2FHow_to_renew_the_self-signed_certificate_on_WFA_5.1.1.0.4%253F)[名証](https://kb.netapp.com/?title=Advice_and_Troubleshooting%2FData_Infrastructure_Management%2FOnCommand_Suite%2FHow_to_renew_the_self-signed_certificate_on_WFA_5.1.1.0.4%253F)[明書](https://kb.netapp.com/?title=Advice_and_Troubleshooting%2FData_Infrastructure_Management%2FOnCommand_Suite%2FHow_to_renew_the_self-signed_certificate_on_WFA_5.1.1.0.4%253F)[を](https://kb.netapp.com/?title=Advice_and_Troubleshooting%2FData_Infrastructure_Management%2FOnCommand_Suite%2FHow_to_renew_the_self-signed_certificate_on_WFA_5.1.1.0.4%253F)[更](https://kb.netapp.com/?title=Advice_and_Troubleshooting%2FData_Infrastructure_Management%2FOnCommand_Suite%2FHow_to_renew_the_self-signed_certificate_on_WFA_5.1.1.0.4%253F)[新する](https://kb.netapp.com/?title=Advice_and_Troubleshooting%2FData_Infrastructure_Management%2FOnCommand_Suite%2FHow_to_renew_the_self-signed_certificate_on_WFA_5.1.1.0.4%253F)[方法](https://kb.netapp.com/?title=Advice_and_Troubleshooting%2FData_Infrastructure_Management%2FOnCommand_Suite%2FHow_to_renew_the_self-signed_certificate_on_WFA_5.1.1.0.4%253F)["](https://kb.netapp.com/?title=Advice_and_Troubleshooting%2FData_Infrastructure_Management%2FOnCommand_Suite%2FHow_to_renew_the_self-signed_certificate_on_WFA_5.1.1.0.4%253F)

新しいパスワードを使用するには、Knowledge Base記事の手順に従います ["WFA](https://kb.netapp.com/Advice_and_Troubleshooting/Data_Infrastructure_Management/OnCommand_Suite/How_to_update_a_new_password_for_the_keystore_in_WFA)[でキーストアの新しいパ](https://kb.netapp.com/Advice_and_Troubleshooting/Data_Infrastructure_Management/OnCommand_Suite/How_to_update_a_new_password_for_the_keystore_in_WFA) [スワードを](https://kb.netapp.com/Advice_and_Troubleshooting/Data_Infrastructure_Management/OnCommand_Suite/How_to_update_a_new_password_for_the_keystore_in_WFA)[更](https://kb.netapp.com/Advice_and_Troubleshooting/Data_Infrastructure_Management/OnCommand_Suite/How_to_update_a_new_password_for_the_keystore_in_WFA)[新する](https://kb.netapp.com/Advice_and_Troubleshooting/Data_Infrastructure_Management/OnCommand_Suite/How_to_update_a_new_password_for_the_keystore_in_WFA)[方法](https://kb.netapp.com/Advice_and_Troubleshooting/Data_Infrastructure_Management/OnCommand_Suite/How_to_update_a_new_password_for_the_keystore_in_WFA)["](https://kb.netapp.com/Advice_and_Troubleshooting/Data_Infrastructure_Management/OnCommand_Suite/How_to_update_a_new_password_for_the_keystore_in_WFA)

- 8. 証明書に必要な詳細情報を入力します。
- 9. 表示された情報を確認し、「 Yes 」と入力します。
- 10. 次のメッセージが表示されたら、 \* Enter \* を押します。 Enter key password for <SSL keystore><return if same as keystore password>
- 11. WFA のサービスを再起動します。

./wfa — start=db

`./wfa — start=wfa

### **Workflow Automation** の証明書署名要求を作成します

Linux で証明書署名要求( CSR )を作成すると、 Workflow Automation ( WFA )のデ フォルトの SSL 証明書ではなく、認証局( CA )が署名した SSL 証明書を使用できる ようになります。

- WFA をインストールした Linux システムに対する root 権限が必要です。
- WFA のデフォルトの SSL 証明書を置き換えておく必要があります。

WFA のデフォルトのインストールパスは、この手順 で使用されます。インストール時にデフォルトパスを変 更した場合は、カスタムの WFA インストールパスを使用する必要があります。

手順

- 1. WFA ホストマシンに root ユーザとしてログインします。
- 2. WFA サーバでシェルプロンプトを開き、 <OpenJDK のインストール先 >/bin にディレクトリを変更しま す
- 3. CSR ファイルを作成します。

keytool -certreq -keystore wfa install location WFA/jboss/standalone/configuration /keystore/wfa keystore -alias "ssl keystore" -file /root/file\_name .csr`

file\_name は CSR ファイル名です。

4. プロンプトが表示されたら、パスワードを入力します(デフォルトまたは新規)。

デフォルトのパスワードは、ランダムに生成された暗号化パスワードです。

デフォルトのパスワードを取得して復号化するには、ナレッジベースの記事の手順に従います ["WFA](https://kb.netapp.com/?title=Advice_and_Troubleshooting%2FData_Infrastructure_Management%2FOnCommand_Suite%2FHow_to_renew_the_self-signed_certificate_on_WFA_5.1.1.0.4%253F) [5.1.1.0.4](https://kb.netapp.com/?title=Advice_and_Troubleshooting%2FData_Infrastructure_Management%2FOnCommand_Suite%2FHow_to_renew_the_self-signed_certificate_on_WFA_5.1.1.0.4%253F)[の自](https://kb.netapp.com/?title=Advice_and_Troubleshooting%2FData_Infrastructure_Management%2FOnCommand_Suite%2FHow_to_renew_the_self-signed_certificate_on_WFA_5.1.1.0.4%253F)[己署](https://kb.netapp.com/?title=Advice_and_Troubleshooting%2FData_Infrastructure_Management%2FOnCommand_Suite%2FHow_to_renew_the_self-signed_certificate_on_WFA_5.1.1.0.4%253F)[名証](https://kb.netapp.com/?title=Advice_and_Troubleshooting%2FData_Infrastructure_Management%2FOnCommand_Suite%2FHow_to_renew_the_self-signed_certificate_on_WFA_5.1.1.0.4%253F)[明書](https://kb.netapp.com/?title=Advice_and_Troubleshooting%2FData_Infrastructure_Management%2FOnCommand_Suite%2FHow_to_renew_the_self-signed_certificate_on_WFA_5.1.1.0.4%253F)[を](https://kb.netapp.com/?title=Advice_and_Troubleshooting%2FData_Infrastructure_Management%2FOnCommand_Suite%2FHow_to_renew_the_self-signed_certificate_on_WFA_5.1.1.0.4%253F)[更](https://kb.netapp.com/?title=Advice_and_Troubleshooting%2FData_Infrastructure_Management%2FOnCommand_Suite%2FHow_to_renew_the_self-signed_certificate_on_WFA_5.1.1.0.4%253F)[新する](https://kb.netapp.com/?title=Advice_and_Troubleshooting%2FData_Infrastructure_Management%2FOnCommand_Suite%2FHow_to_renew_the_self-signed_certificate_on_WFA_5.1.1.0.4%253F)[方法](https://kb.netapp.com/?title=Advice_and_Troubleshooting%2FData_Infrastructure_Management%2FOnCommand_Suite%2FHow_to_renew_the_self-signed_certificate_on_WFA_5.1.1.0.4%253F)["](https://kb.netapp.com/?title=Advice_and_Troubleshooting%2FData_Infrastructure_Management%2FOnCommand_Suite%2FHow_to_renew_the_self-signed_certificate_on_WFA_5.1.1.0.4%253F)

新しいパスワードを使用するには、Knowledge Base記事の手順に従います ["WFA](https://kb.netapp.com/Advice_and_Troubleshooting/Data_Infrastructure_Management/OnCommand_Suite/How_to_update_a_new_password_for_the_keystore_in_WFA)[でキーストアの新しいパ](https://kb.netapp.com/Advice_and_Troubleshooting/Data_Infrastructure_Management/OnCommand_Suite/How_to_update_a_new_password_for_the_keystore_in_WFA) [スワードを](https://kb.netapp.com/Advice_and_Troubleshooting/Data_Infrastructure_Management/OnCommand_Suite/How_to_update_a_new_password_for_the_keystore_in_WFA)[更](https://kb.netapp.com/Advice_and_Troubleshooting/Data_Infrastructure_Management/OnCommand_Suite/How_to_update_a_new_password_for_the_keystore_in_WFA)[新する](https://kb.netapp.com/Advice_and_Troubleshooting/Data_Infrastructure_Management/OnCommand_Suite/How_to_update_a_new_password_for_the_keystore_in_WFA)[方法](https://kb.netapp.com/Advice_and_Troubleshooting/Data_Infrastructure_Management/OnCommand_Suite/How_to_update_a_new_password_for_the_keystore_in_WFA)["](https://kb.netapp.com/Advice_and_Troubleshooting/Data_Infrastructure_Management/OnCommand_Suite/How_to_update_a_new_password_for_the_keystore_in_WFA)

5. file\_name .CSR ファイルを CA に送信して署名済み証明書を取得します。

詳細については、 CA の Web サイトを参照してください。

6. CA からチェーン証明書をダウンロードし、チェーン証明書をキーストアにインポートします。

keytool -import -alias "ssl keystore wfa\_install\_location /wfa/standalone/configuration /keystore.keystore"trustcacerts -file chain\_cert.cer

「chain\_cert.cer」は、CAから受信したチェーン証明書ファイルです。ファイルは X.509 形式である必要 があります。

7. CA から受け取った署名済み証明書をインポートします。

keytool -import -alias "ssl keystore"-keystore wfa\_install\_location /wfa/standalone/configuration /keystore.keystore "-trustcacerts-file certificate.cer

「certificate.cer」は、CAから受信したチェーン証明書ファイルです。

8. WFA のサービスを開始します。

./wfa — start=db

`./wfa — start=wfa

# <span id="page-50-0"></span>**Perl** モジュールと **Perl** モジュールの管理

OnCommand Workflow Automation ( WFA )は、ワークフロー処理用の Perl コマンド をサポートしています。優先する Perl ディストリビューションモジュールと Perl モジ ュールをインストールして設定できます。

WFA をインストールすると、 NetApp Manageability SDK に必要な Perl モジュールもインストールされま す。Perl コマンドを正常に実行するには、 NetApp Manageability SDK Perl モジュールが必要です。

必要に応じて、 Red Hat パッケージリポジトリまたは CPAN リポジトリから追加の Perl モジュールをインス トールできます。

任意の **Perl** 配信を設定します

システムにインストールする Perl パッケージは、 OnCommand Workflow Automation で 使用します。別の Perl ディストリビューションを使用する場合は、任意の Perl ディス トリビューションを WFA と連携するように設定できます。

必要な Perl ディストリビューションを WFA サーバにインストールしておく必要があります。

手順

1. シェルプロンプトで、 WFA サーバの次のディレクトリに移動します。 wfa\_install\_location /wfa/bin/

2. 次のコマンドを入力します。

`/wfa — custom-perl [=Perl\_path] — restart=wfa '

`/wfa --custom-perl=/usr/local/perl5-11/bin/perl — restart=wfa

# <span id="page-50-1"></span>インストールと設定に関する問題のトラブルシューティング

OnCommand Workflow Automation ( WFA )のインストールと設定中に発生する可能性 がある問題のトラブルシューティングを行うことができます。

### **WFA** で **Performance Advisor** のデータを表示できません

WFA で Performance Advisor データを表示できない場合、または Performance Advisor データソースからのデータ取得プロセスに失敗した場合は、問題 のトラブルシューティ ングを行うために特定の操作を実行する必要があります。

• WFA で Performance Advisor をデータソースとして設定する場合は、 GlobalRead の最小ロールを持つ

Active IQ Unified Manager ユーザのクレデンシャルを指定していることを確認してください。

• WFA で Performance Advisor をデータソースとして設定する際に、正しいポートを指定していることを確 認してください。

デフォルトでは、 Active IQ Unified Manager は HTTP 接続にポート 8088 、 HTTPS 接続にポート 8488 を使用します。

• パフォーマンスデータが Active IQ Unified Manager サーバで収集されていることを確認します。

# <span id="page-51-0"></span>**OnCommand Workflow Automation** の関連ドキュメント

ここでは、 OnCommand Workflow Automation (WFA) サーバをより高度に設定する 方法を学ぶのに役立つ、その他のドキュメントとツールを示します。

その他の参照

ネットアップコミュニティの Workflow Automation のスペースでは、次のような追加のラーニングリソースを 提供しています。

• \* ネットアップコミュニティ \*

["](http://community.netapp.com/t5/OnCommand-Storage-Management-Software-Articles-and-Resources/tkb-p/oncommand-storage-management-software-articles-and-resources/label-name/workflow%20automation%20%28wfa%29?labels=workflow+automation+%28wfa%29)[ネ](http://community.netapp.com/t5/OnCommand-Storage-Management-Software-Articles-and-Resources/tkb-p/oncommand-storage-management-software-articles-and-resources/label-name/workflow%20automation%20%28wfa%29?labels=workflow+automation+%28wfa%29)[ットアップコ](http://community.netapp.com/t5/OnCommand-Storage-Management-Software-Articles-and-Resources/tkb-p/oncommand-storage-management-software-articles-and-resources/label-name/workflow%20automation%20%28wfa%29?labels=workflow+automation+%28wfa%29)[ミ](http://community.netapp.com/t5/OnCommand-Storage-Management-Software-Articles-and-Resources/tkb-p/oncommand-storage-management-software-articles-and-resources/label-name/workflow%20automation%20%28wfa%29?labels=workflow+automation+%28wfa%29)[ュニティ:](http://community.netapp.com/t5/OnCommand-Storage-Management-Software-Articles-and-Resources/tkb-p/oncommand-storage-management-software-articles-and-resources/label-name/workflow%20automation%20%28wfa%29?labels=workflow+automation+%28wfa%29) [Workflow Automation](http://community.netapp.com/t5/OnCommand-Storage-Management-Software-Articles-and-Resources/tkb-p/oncommand-storage-management-software-articles-and-resources/label-name/workflow%20automation%20%28wfa%29?labels=workflow+automation+%28wfa%29) [\(](http://community.netapp.com/t5/OnCommand-Storage-Management-Software-Articles-and-Resources/tkb-p/oncommand-storage-management-software-articles-and-resources/label-name/workflow%20automation%20%28wfa%29?labels=workflow+automation+%28wfa%29) [WFA](http://community.netapp.com/t5/OnCommand-Storage-Management-Software-Articles-and-Resources/tkb-p/oncommand-storage-management-software-articles-and-resources/label-name/workflow%20automation%20%28wfa%29?labels=workflow+automation+%28wfa%29) [\)](http://community.netapp.com/t5/OnCommand-Storage-Management-Software-Articles-and-Resources/tkb-p/oncommand-storage-management-software-articles-and-resources/label-name/workflow%20automation%20%28wfa%29?labels=workflow+automation+%28wfa%29)["](http://community.netapp.com/t5/OnCommand-Storage-Management-Software-Articles-and-Resources/tkb-p/oncommand-storage-management-software-articles-and-resources/label-name/workflow%20automation%20%28wfa%29?labels=workflow+automation+%28wfa%29)

ツール参照

• \* Interoperability Matrix \*

に、ハードウェアコンポーネントとソフトウェアバージョンのサポートされる組み合わせを示します。

["](http://mysupport.netapp.com/matrix/)[互換性マトリックス](http://mysupport.netapp.com/matrix/)["](http://mysupport.netapp.com/matrix/)

Copyright © 2024 NetApp, Inc. All Rights Reserved. Printed in the U.S.このドキュメントは著作権によって保 護されています。著作権所有者の書面による事前承諾がある場合を除き、画像媒体、電子媒体、および写真複 写、記録媒体、テープ媒体、電子検索システムへの組み込みを含む機械媒体など、いかなる形式および方法に よる複製も禁止します。

ネットアップの著作物から派生したソフトウェアは、次に示す使用許諾条項および免責条項の対象となりま す。

このソフトウェアは、ネットアップによって「現状のまま」提供されています。ネットアップは明示的な保 証、または商品性および特定目的に対する適合性の暗示的保証を含み、かつこれに限定されないいかなる暗示 的な保証も行いません。ネットアップは、代替品または代替サービスの調達、使用不能、データ損失、利益損 失、業務中断を含み、かつこれに限定されない、このソフトウェアの使用により生じたすべての直接的損害、 間接的損害、偶発的損害、特別損害、懲罰的損害、必然的損害の発生に対して、損失の発生の可能性が通知さ れていたとしても、その発生理由、根拠とする責任論、契約の有無、厳格責任、不法行為(過失またはそうで ない場合を含む)にかかわらず、一切の責任を負いません。

ネットアップは、ここに記載されているすべての製品に対する変更を随時、予告なく行う権利を保有します。 ネットアップによる明示的な書面による合意がある場合を除き、ここに記載されている製品の使用により生じ る責任および義務に対して、ネットアップは責任を負いません。この製品の使用または購入は、ネットアップ の特許権、商標権、または他の知的所有権に基づくライセンスの供与とはみなされません。

このマニュアルに記載されている製品は、1つ以上の米国特許、その他の国の特許、および出願中の特許によ って保護されている場合があります。

権利の制限について:政府による使用、複製、開示は、DFARS 252.227-7013(2014年2月)およびFAR 5252.227-19(2007年12月)のRights in Technical Data -Noncommercial Items(技術データ - 非商用品目に関 する諸権利)条項の(b)(3)項、に規定された制限が適用されます。

本書に含まれるデータは商用製品および / または商用サービス(FAR 2.101の定義に基づく)に関係し、デー タの所有権はNetApp, Inc.にあります。本契約に基づき提供されるすべてのネットアップの技術データおよび コンピュータ ソフトウェアは、商用目的であり、私費のみで開発されたものです。米国政府は本データに対 し、非独占的かつ移転およびサブライセンス不可で、全世界を対象とする取り消し不能の制限付き使用権を有 し、本データの提供の根拠となった米国政府契約に関連し、当該契約の裏付けとする場合にのみ本データを使 用できます。前述の場合を除き、NetApp, Inc.の書面による許可を事前に得ることなく、本データを使用、開 示、転載、改変するほか、上演または展示することはできません。国防総省にかかる米国政府のデータ使用権 については、DFARS 252.227-7015(b)項(2014年2月)で定められた権利のみが認められます。

#### 商標に関する情報

NetApp、NetAppのロゴ、<http://www.netapp.com/TM>に記載されているマークは、NetApp, Inc.の商標です。そ の他の会社名と製品名は、それを所有する各社の商標である場合があります。